# stonebranch

**Universal Controller 6.5.x** 

Installation, Upgrade, and Applying Maintenance

© 2018 by Stonebranch, Inc. All Rights Reserved.

| 1. Installation, Upgrade, and Applying Maintenance                  | <br>3  |
|---------------------------------------------------------------------|--------|
| 1.1 Installation, Upgrade, and Applying Maintenance - Overview      | <br>1  |
| 1.2 Universal Controller Installation                               | 3      |
| 1.2.1 Pre-Installation Procedure                                    | 7      |
| 1.2.1.1 Determining Space Requirements                              | 3      |
| 1.2.1.2 Installing Universal Controller Prerequisites               | <br>)  |
| 1.2.1.2.1 Downloading Java Runtime Environment                      | <br>10 |
| 1.2.1.2.2 Installing Apache Tomcat                                  |        |
| 1.2.1.2.3 Installing a Database                                     |        |
| 1.2.1.3 Downloading Universal Controller Software                   |        |
| 1.2.2 Installing Universal Controller                               |        |
| 1.2.3 Installing Universal Bundled Controller on AIX                |        |
| 1.2.4 Adding a Cluster Node                                         |        |
| 1.3 Universal Controller Upgrade and Maintenance                    |        |
| 1.3.1 Upgrading Universal Controller from 5.2.0                     |        |
| 1.3.2 Applying Maintenance to Universal Controller                  |        |
| 1.4 Starting and Stopping Universal Controller                      |        |
| 1.4.1 Starting and Stopping Universal Controller - UNIX and Windows |        |
| 1.4.2 Starting and Stopping Universal Bundled Controller on AIX     | 31     |
|                                                                     |        |

# Installation, Upgrade, and Applying Maintenance

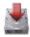

Overview

Upgrade Instructions

Installation, Upgrade, and Applying Maintenance - Overview

**Upgrading Universal Controller from 5.2.0** 

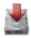

Installation Instruction

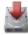

**Applying Maintenance Instructions** 

**Overview** 

**Pre-Installation** 

Installing Universal Controller Prerequisites

Downloading Java Runtime Environment

Installing Apache Tomcat

Installing a Database

Installing Universal Controller

Installing Universal Bundled Controller on AIX

Adding a Cluster Node

**Applying Maintenance to Universal Controller** 

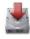

**Starting and Stopping Universal Controller** 

Overview

Starting and Stopping the Controller on UNIX and Windows

Starting and Stopping Universal Bundled Controller on AIX

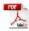

The information on these pages also is located in the Universal Controller 6.5.x Installation, Upgrade, and Applying Maintenance.pdf.

# Installation, Upgrade, and Applying Maintenance - Overview

- · Installation, Upgrade, and Applying Maintenance
  - Installation
  - Upgrade
  - Applying Maintenance
- Database Permissions

# Installation, Upgrade, and Applying Maintenance

There are separate procedures for installing, upgrading, and applying maintenance for Universal Controller 6.5.x.

## Installation

Installation refers to the installation of Universal Controller 6.5.x on a machine with any supported platform that does not already contain an installed Controller.

If you are installing Universal Controller for the first time, see Universal Controller Installation for instructions.

# **Upgrade**

Upgrading to Universal Controller 6.5.x refers to the increase of its currently installed 5.2.x version to a 6.5.x version (for example, upgrading Controller 5.2.0.10 to Controller 6.5.0.0).

You cannot upgrade to Controller 6.5.x from versions prior to 5.2.x (for example, 5.1.1).

If you are upgrading from Universal Controller 5.2.x to Universal Controller 6.5.x, see Upgrading Universal Controller from 5.2.0 for instructions.

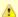

#### Note

To increase a currently installed 6.1.x or later release of the Controller to a 6.5.x release, you do not have to perform an upgrade; you only have to apply maintenance to the 6.1.x or later release. (The procedures for applying maintenance differ from the procedures for upgrading.)

# **Applying Maintenance**

For Universal Controller 6.5.x, applying maintenance refers to the increase from a currently installed 6.1.x or later release of the Controller to a 6.5.x release of the Controller (for example, increase Controller 6.1.3.1 to Controller 6.5.0.0).

If you are applying maintenance to your version of Universal Controller, see Applying Maintenance to Universal Controller.

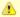

#### Note

To increase a Controller 5.2.x version to Controller 6.5.x, you must perform an upgrade. (The procedures for upgrading differ from the procedures for applying maintenance.)

You cannot upgrade to Controller 6.5.x from versions prior to 5.2.x (for example, 5.1.1).

# **Database Permissions**

In order to install or perform upgrades of Universal Controller, the database user configured for the Controller will require DDL (Data Definition Language) permission in the database during the install or upgrade.

Once the install or upgrade has been completed successfully, the configured database user requires only DML (Data Manipulation Language) permissions for running the Controller.

# **Universal Controller Installation**

- Overview
  - Upgrade and Applying Maintenance
- Database Permissions

# Overview

Universal Controller is a Java web application running in a Tomcat web container.

For this reason, the Universal Controller software and the procedure for installing Universal Controller on UNIX or Windows is basically the same.

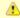

This installation procedure does not include the installation of Java, Tomcat, or a database; however, they all are prerequisites.

The Universal Controller software and procedure for installing Universal Bundled Controller on AIX is different.

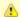

This installation procedure includes installation of Apache Tomcat, but it does not include the installation of Java or a database; however, they all are prerequisites.

# **Upgrade and Applying Maintenance**

If you are upgrading to Universal Controller 6.5.x from Universal Controller 5.2.x, see Upgrading Universal Controller from 5.2.0 for instructions.

If you are applying maintenance to a Universal Controller 6.1.x or later installation to increase it to a 6.5.x release, see Applying Maintenance to Universal Controller for instructions.

# **Database Permissions**

In order to install or perform upgrades of Universal Controller, the database user configured for the Controller will require DDL (Data Definition Language) permission in the database during the install or upgrade.

Once the install or upgrade has been completed successfully, the configured database user requires only DML (Data Manipulation Language) permissions for running the Controller.

# **Pre-Installation Procedure**

# Overview

Before you install Universal Controller or Universal Bundled Controller on AIX, you must perform the following pre-installation procedure:

| Step 1 | Determine the space requirements for Universal Controller software and the Universal Controller database.   |
|--------|----------------------------------------------------------------------------------------------------|
| Step 2 | Install all required Universal Controller prerequisites.                                                    |
| Step 3 | Download the platform-specific Universal Controller distribution file from the Stonebranch Customer Portal. |

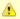

You can install the Controller before, during, or after installation of Universal Agent.

# **Determining Space Requirements**

- Overview
- Controller Space Requirements
- Database Space Requirements
  - Calculating Space Requirements
  - Output Retrieval

#### Overview

The following space requirements must be determined for the Controller and its database.

## **Controller Space Requirements**

The Universal Controller war file is approximately 110MB compressed and 200MB uncompressed, using a total of approximately 310MB of space when fully deployed.

However, the space requirements for the Controller are driven largely by logging. Logging requirements are based on the log levels selected in the Log Level and Platform Log Level Universal Controller system properties.

A minimum 2GB of space is recommended for logging and other operations that require the Controller file system, such as bulk (and list) import/export.

The Log File Retention Period in Days Universal Controller system property lets you specify the number of days that a Controller log file (and an Agent log file) is retained before it is purged. The default is 5 days.

# **Database Space Requirements**

Each type of database software (MySQL, Microsoft SQL Server, Oracle) takes up different amounts of space. However, the space required for saved Controller data is the same; that is, for example, 1,000 tasks consume no more space in MySQL than they do in Oracle.

#### **Calculating Space Requirements**

Following the initialization of the Controller database, the initial table space size will be approximately 60MB.

Based on calculations using data from all task types, each Controller task instance consumes approximately 10KB of database space. You should estimate space requirements for your data based on your expected number of task executions per day and the duration for retaining history and activity data before purging.

#### **Output Retrieval**

An Agent always caches output. Output is stored in the database only if you do one or more of the following:

- Select Automatic Output Retrieval for a task.
- Create Email Notifications with output attachments for task.
- Retrieve output for a task instance.

A retrieved output file of 1K (for example) will require 2KB to 2.5KB of space in the database.

# **Installing Universal Controller Prerequisites**

Before installing Universal Controller, on either Windows or UNIX (both Linux and AIX), you first must install the following prerequisites:

- 1. Java Runtime Environment
- 2. Apache Tomcat
- 3. Database

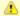

#### Note

If you will be installing Universal Bundled Controller on AIX, you do not need to install Apache Tomcat.

# **Downloading Java Runtime Environment**

#### Introduction

You must download a Java Runtime Environment (JRE) appropriate for your platform:

| Operating System         | JRE        | Supported Level |
|--------------------------|------------|-----------------|
| Windows,<br>UNIX (Linux) | Oracle JRE | Level 8         |
| UNIX (AIX)               | IBM JRE    | Level 8         |

#### Oracle JRE

To download the Oracle Java Runtime Environment (JRE) for Windows and UNIX (Linux), access the Oracle site for Java JREs and download the appropriate package for your platform:

http://www.oracle.com/technetwork/java/javase/downloads/index.html

#### **IBM JRE**

To download the IBM Java Runtime Environment (JRE) for UNIX (AIX), access the IBM site for Java JREs and download the appropriate package for your platform:

http://www-01.ibm.com/support/docview.wss?uid=isg3T1022644

# **Installing Apache Tomcat**

- Install Apache Tomcat
- Start and Validate Apache Tomcat
- Troubleshooting
  - Tomcat Post Limit: STATUS\_MAX\_POST\_SIZE\_EXCEEDED
  - Special Characters Not Displaying Correctly

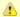

#### Note

Apache Tomcat version 7.0.x, 8.0.x, and 8.5.x is supported.

#### **Install Apache Tomcat**

Perform the following steps to install Apache Tomcat (download and installation procedure for Apache Tomcat may vary a bit for each platform):

**Step 1** Select an appropriate method of installation:

#### Windows

We recommend using the GUI installer to create the Apache Tomcat Service:

- 1. Download the "32-bit/64-bit Windows Service Installer" from Tomcat 7.0.x or Tomcat 8.0.x / 8.5.x.
- 2. Follow the instructions to install the package.

#### Windows or Linux/Unix

Download a tar.gz or zip package that you unzip into a directory:

- 1. Download an appropriate package from Tomcat 7.0.x or Tomcat 8.0.x / 8.5.x.
- 2. Follow the instructions to unzip the appropriate package (tar.gz or zip) into a directory on your file system.

#### Linux/Unix: Redhat and Centos distributions

Instead of downloading a tar.gz or zip package, you can use the yum installer.

Step 2 In order to accommodate large workloads, Universal Controller requires that you configure the Java heap size options using the CATALINA\_OPTS environment variable. The following table outlines the minimum recommended configuration.

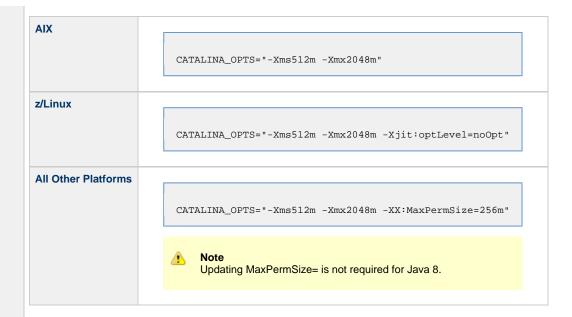

If you have installed Tomcat as a service on Windows, see Windows Service, below; otherwise, see All Platforms:

#### **All Platforms**

A recommended way to set the CATALINA\_OPTS environment variable is to use the optional setenv script.

The script is placed into either the CATALINA\_BASE/bin or CATALINA\_HOME/bin directory and is named setenv.bat (on Windows) or setenv.sh (on Linux/Unix). The file must be readable.

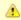

The CATALINA\_BASE environment variable specifies location of the root directory of the "active configuration" of Tomcat. It is optional. It defaults to be equal to CATALINA\_HOME.

By default, the setenv script file is absent. If the script file is present in both CATALINA\_BASE and CATALINA\_HOME, the file in CATALINA\_BASE is preferred.

For example, to configure the CATALINA\_OPTS environment variable for Java 8, you can create the following script file:

On Windows, %CATALINA\_BASE%\bin\setenv.bat:

```
set "CATALINA_OPTS=-Xms512m -Xmx2048m"
```

On Linux/Unix, \$CATALINA\_BASE/bin/setenv.sh:

CATALINA\_OPTS="-Xms512m -Xmx2048m"

For additional Tomcat configuration details, including CATALINA\_OPTS, see RUNNING.txt.

#### **Windows Service**

If you installed Tomcat as a Windows service, you can set values using the \$CATALINA\_HOME\bin\tomcatw.exe GUI tool.

Enter the parameters as follows (for Tomcat 7.0.x, Tomcat 8.0.x, or Tomcat 8.5.x):

- Initial memory pool = minimum heap size (Xms)
   Maximum memory pool = Maximum heap size (Xmx)

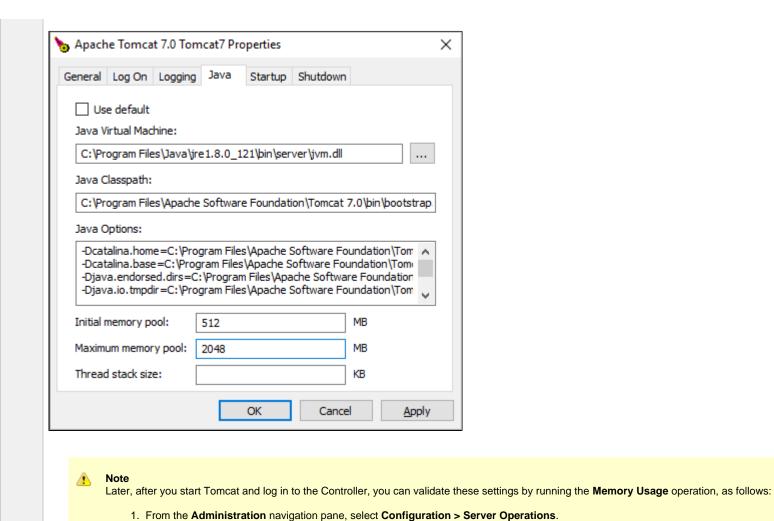

2. Run the Memory Usage operation. The min and max numbers on the top line (Heap) should be similar to the above settings.

#### **Start and Validate Apache Tomcat**

Perform the following steps to start and validate Apache Tomcat:

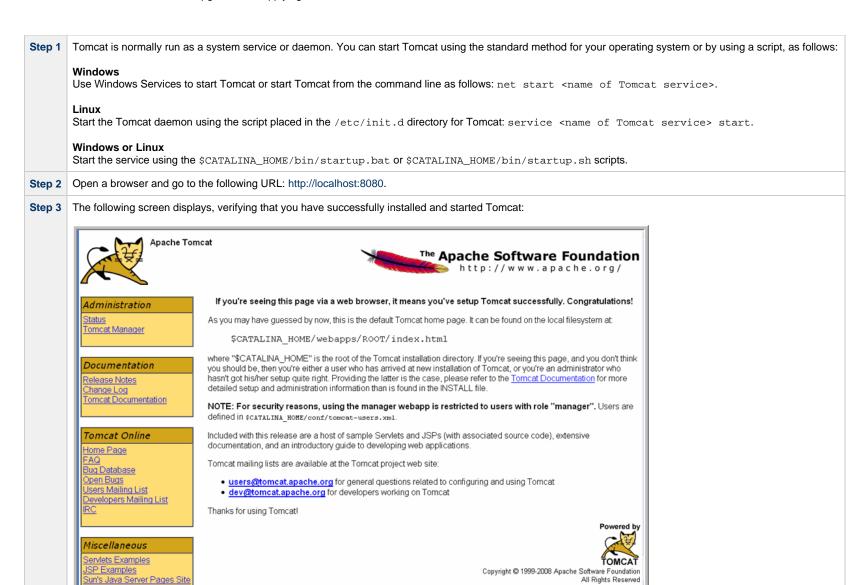

#### **Troubleshooting**

Tomcat Post Limit: STATUS MAX POST SIZE EXCEEDED

#### Problem

The following error message displays:

The server did not receive the data that was sent to it. Please see the documentation for isc.RPCResponse.STATUS\_MAX\_POST\_SIZE\_EXCEEDED

#### Resolution

Remove the post limit by specifying the following attribute on the **<Connector>** element in **conf/server.xml**:

maxPostSize="-1"|

## Special Characters Not Displaying Correctly

#### Problem

Some special characters not getting displayed correctly in your browser GUI.

#### Resolution

Tomcat on Windows requires you to define code page UTF-8 as the default code page for war files.

To do this, add the following to the Java options statement just as you did with the memory parameter:

-Dfile.encoding=UTF8

# **Installing a Database**

- Overview
  - Database Permissions
- Database Management Systems
  - MySQL
  - Microsoft SQL Server
  - Oracle

#### Overview

Universal Controller can use a database space of an existing database or you can install a database specifically for the Controller.

We recommend an initial size of 100MB.

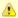

#### Note

In a High Availability environment, each cluster node connects to the same database.

#### **Database Permissions**

In order to install or perform upgrades of Universal Controller, the database user configured for the Controller will require DDL (Data Definition Language) permission in the database during the install or upgrade.

Once the install or upgrade has been completed successfully, the configured database user requires only DML (Data Manipulation Language) permissions for running the Controller.

#### **Database Management Systems**

The following database management systems are supported:

- MySQL
- Microsoft SQL Server
- Oracle

## MySQL

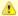

#### Note

MySQL versions 5.6.x and 5.7.x are supported.

Step 1 Download MySQL installation instructions.

| Step 2 | Download MySQL (Windows only).                                                                                                    |  |
|--------|----------------------------------------------------------------------------------------------------|--|
|        | <ul> <li>For Windows, select Windows (x86, 32-bit), MSI Installer</li> <li>For Unix and Linux, you can use a tar.gz download or select a systems package installer appropriate for your environment, such as Yum.</li> </ul> |  |
| Step 3 | Install MySQL as per the instructions.                                                                                                    |  |
| Step 4 | Make a note of the user ID and password to be used later when installing the Controller.                                                                                                    |  |
| Step 5 | The database will be created automatically when you select MySQL during the Controller installation process.                                                                                                    |  |

#### MySQL Options

The following enhancements can be made to your MySQL database.

#### Speeding Up MySQL Performance

For Windows installations, you can speed up MySQL performance by adding the following parameter to the appropriate MySQL.ini file:

innodb\_flush\_log\_at\_trx\_commit=0

For more information about this parameter, see the MySQL documentation:

- http://dev.mysql.com/doc/refman/5.6/en/innodb-parameters.html#sysvar\_innodb\_flush\_log\_at\_trx\_commit
- http://dev.mysql.com/doc/refman/5.7/en/innodb-parameters.html#sysvar\_innodb\_flush\_log\_at\_trx\_commit

#### Setting the MySQL max\_allowed\_packet Configuration Variable

A communication packet is a single SQL statement sent to the MySQL server, a single row that is sent to the client, or a binary log event sent from a master replication server to a slave.

If you want the Controller to handle big packets, you must increase the MySQL max\_allowed\_packet configuration variable on the database server.

For detailed information about this variable, refer to:

- MySQL 5.6.x reference manual
- MySQL 5.7.x reference manual

#### Microsoft SQL Server

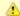

#### Note

Microsoft SQL Server versions 2008, 2012, 2014, and 2016 are supported.

**Step 1** Download and install MS SQL Server as per the Microsoft documentation.

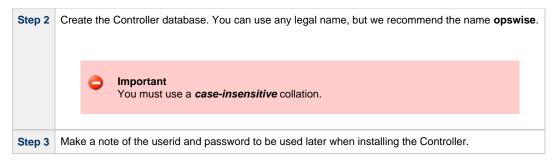

The Unicode translation property can be changed to specify that prepared parameters for character data are sent as ASCII or Multi-byte Character Set (MBCS) instead of Unicode:

jdbc:sqlserver://localhost:1433;sendStringParametersAsUnicode=false

(The default value is true.)

#### Oracle

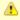

#### Note

Oracle versions 10g, 11g, and 12c are supported.

| Step 1 | Download and install Oracle as per the Oracle documentation.                                           |
|--------|----------------------------------------------------------------------------------------------------|
| Step 2 | Create the Controller database. You can use any legal name, but we recommend the name <b>opswise</b> . |
| Step 3 | Make a note of the userid and password to be used later when installing the Controller.                |

If PDB (Pluggable Database) is being used for the Oracle 12c Controller database, the JDBC URL should be used in EZCONNECT format and point to the PDB service, not the database SID.

For example:

jdbc:oracle:thin:@//dbhost:1521/pdbopswise.userdomain

### **Oracle Options**

The following enhancements can be made to your Oracle database.

#### Setting open\_cursors Value for Large Imports

To facilitate large imports on Oracle, specify the maximum number of cursors that can be open by setting the open\_cursors value to 1000.

(The cursors are used only during the import; they then are closed.)

#### Checking the Current Value of open\_cursors

To check the current value for maximum open cursors, issue the following sql\*plus utility command:

show parameter open\_cursors

A listing similar to the following will display:

#### Setting a New Value for open\_cursors

You can temporarily set the open\_cursors value with the following SQL:

alter system set open\_cursors=1000

To make a permanent change, you must set the open\_cursors value in the initialization parameters file.

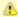

#### Note

If you do not set open\_cursors to 1000, you could receive the following error message during large imports:

ORA-01000: maximum open cursors exceeded

#### Character Sets

Universal Controller does not stipulate a requirement for the Oracle database character set; for multilingual support, you can use the default Unicode character set of AL32UTF8.

https://docs.oracle.com/database/121/NLSPG/ch6unicode.htm#NLSPG317

#### Block Size

A block size of 8K is optimal for most systems, including Universal Controller.

https://docs.oracle.com/cd/B19306\_01/server.102/b14211/iodesign.htm#i19636

Universal Controller 6.5.x >Installation, Upgrade, and Applying Maintenance

# **Downloading Universal Controller Software**

- Overview
  - Versioning
- Downloading Current Products Software

#### Overview

This page tells you how to download the current Universal Controller 6.5.x software from the Stonebranch Customer Portal.

## Versioning

Universal Automation Center software (Universal Controller and Universal Agent) packages are labeled with four numeric identifiers: Version.Release.Modification.Maintenance.

For example, for Universal Controller 6.4.0.0:

- 6 = Version 6
- 4 = Release 4
- 0 = Modification Level 0
- 0 = Maintenance Level 0

# **Downloading Current Products Software**

To download the Universal Controller 6.5.x software:

| Step 1 | Log in to the Stonebranch Customer Portal. If you do not have a login, you can request one at support@stonebranch.com.                       |  |
|--------|----------------------------------------------------------------------------------------------------|--|
| Step 2 | Click the <b>Software Downloads</b> link.                                                                                                    |  |
| Step 3 | Click the Universal Controller link.                                                                                                    |  |
| Step 4 | Click the Universal Controller package link appropriate for your platform.                                                                   |  |
| Step 5 | Click Save File and browse to your save location. You can then use the software to install, upgrade, or apply maintenance to the Controller. |  |

# **Installing Universal Controller**

- Introduction
- Installation Procedure
- Unpack the Universal Controller Distribution File
- Install the Controller
  - Command Line Switches
  - Examples
- Deploy the Controller
- Update the Universal Controller Start-up Properties (opswise.properties)
- Verify the Installation
- Apply the License Key
  - License Information
- Enable LDAP Synchronization
- Configure System Notifications
  - System Notifications for License Violations and Expirations
     System Notification for System Operations

  - System Notification for Data Backup / Purge Operations

# Introduction

This page tells you how to install Universal Controller.

The procedure is the same, unless otherwise noted, for both Windows and UNIX (Linux or AIX).

It assumes you already have performed all required pre-installation procedures:

- · Determined space requirements
- Installed all prerequisites.
- Downloaded a Universal Controller distribution file.

## **Installation Procedure**

To install Universal Controller:

| 1 | Unpack the Downloaded Distribution File             |
|---|-----------------------------------------------------|
| 2 | Install the Controller                              |
| 3 | Deploy the Controller                               |
| 4 | Update the Universal Controller Start-up Properties |
| 5 | Verify the Installation                             |
| 6 | Apply the License Key                               |
| 7 | Enable LDAP Synchronization                         |

8 Configure System Notifications

# **Unpack the Universal Controller Distribution File**

To unpack the Universal Controller distribution file, use the following method appropriate for your platform:

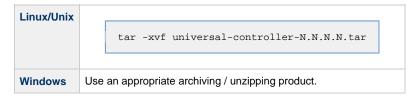

### Install the Controller

To install the Controller, issue the following command that is appropriate for your platform:

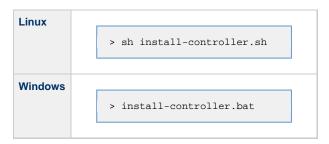

The installation process writes the war file (universal-controller-N.N.N-build.N.war) to the Tomcat installation directory and renames it opswise.war.

You must include command line switches that specify information the Controller needs to access the Tomcat installation directory, the war file, and the database. You can include additional command line switches, but they are not required.

If a required command line switch is missing from the command line, an error message will identify it during the installation process.

The Controller installation process writes the values for some command line switches to the Universal Controller start-up properties (see the table, below). For any of those command line switches that are not required and, in fact, are not included on the command line, the Controller installation process writes their default value to opswise.properties.

#### **Command Line Switches**

The following table describes the command line switches for the Controller installation process and identifies which are required.

For command line switches that have their value written to the Universal Controller start-up properties file, opswise.properties, the table also identifies the property in that file to which the value is written.

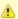

#### Note

All command line switches are case-sensitive.

| Command Line Switch | Description                                                                                                    | Default |
|---------------------|----------------------------------------------------------------------------------------------------|---------|
| controller-file     | Full path of the Universal Controller war file (universal-controller-N.N.N-build.N.war) from the downloaded Universal Controller package. | none    |
| dbname              | Universal Controller database name.                                                                                                    | opswise |
| dbpass              | Database user's password.                                                                                                    | none    |

JDBC connect URL. jdbc:mysql://localhost:3306/ --dburl Format: jdbc:[database type]://localhost Examples (for MS SQLServer and Oracle, opswise is the database name): **MySQL** jdbc:mysql://localhost:3306/ MS SQL Server jdbc:sqlserver://localhost:1433;DatabaseName=opswise MS SQL Server JTDS jdbc:jtds:sqlserver://localhost:1433/opswise **Oracle** jdbc:oracle:thin:@//localhost:1521/ServiceName jdbc:oracle:thin:@localhost:1521:XE Note Enclose the URL in quotation marks to guard against any special characters (for example: ; > < &) which are treated by the shell uniquely. Unix Enclose the URL in single quotation marks; for example: 'jdbc:sqlserver://dbserver.local;instanceName=IN01;DatabaseName=OpswiseDB' Windows Enclose the URL in *double* quotation marks; for example: "jdbc:sqlserver://dbserver.local;instanceName=IN01;DatabaseName=OpswiseDB" Refer to the jdbc documentation from your database supplier for specific jdbc driver URL parameters or options that might be needed for your environment. You may want to consult with your local DBA to discuss these parameters and options. Refer to Installing a Database in this documentation for more information about suggested connection parameters, database configuration, and setup. Database user name. none --dbuser

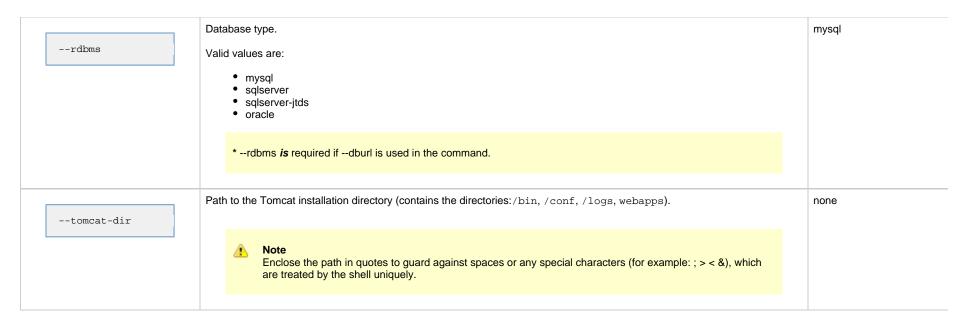

# **Examples**

Shown below are sample commands for installing the Controller on Linux and Windows platforms, using defaults for the database:

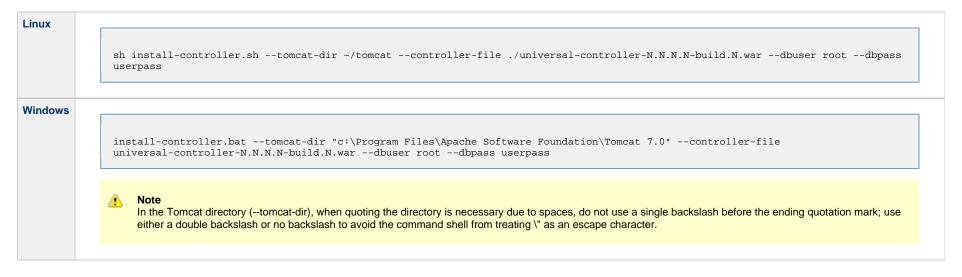

# **Deploy the Controller**

In this procedure, you will start Tomcat, which starts the Controller and builds your database tables. This process takes several minutes. When it is complete, the Controller is started and ready to

use.

If Tomcat already was running when you installed the Controller, you do not need to stop and restart it; this process will occur automatically after you start the installation.

Step 1 Start Tomcat as follows:

#### Linux

Start the Tomcat daemon using the script placed in the /etc/init.d directory for Tomcat.

service [name of Tomcat service] start

#### **Windows**

We recommend you use Windows Services to start Tomcat. Or, you can start Tomcat from the command line as follows:

net start [name of Tomcat service]

#### **Linux or Windows**

You can start the service using the \$CATALINA\_HOME/bin/startup.bat or \$CATALINA\_HOME/bin/startup.sh scripts.

Step 2 During this initial startup, the Controller builds the database tables, a process that takes several minutes. You can view details in the Tomcat window or monitor the Controller log, as described below:

#### Linux/Unix

Users can tail the opswise.log to monitor the deployment process, as follows:

```
tail -f $TOMCAT_DIR/opswise_logs/opswise.log
```

#### Windows

Users can use a third-party tailing utility or open the log file using Notepad or other editor and scroll to the bottom to view the latest activity.

```
$TOMCAT_DIR\opswise_logs\opswise.log
```

Do not continue until you see output in the log similar to the following:

```
2014-09-15-11:16:17:774 -0400 INFO [Ops.Cluster.Monitor.0] Cluster Monitor / ClusterWatchDog started (16951472)
2014-09-15-11:16:17:778 -0400 INFO [Ops.Cluster.Monitor.0] No active node found. sb-server:8080-ops6100 becoming Active node.
2014-09-15-11:16:17:778 -0400 INFO [Ops.Cluster.Monitor.0] Loading time zones
2014-09-15-11:16:17:810 -0400 INFO [Ops.Cluster.Monitor.0] Setting System time zone to "America/New_York"
2014-09-15-11:16:17:810 -0400 INFO [Ops.Cluster.Monitor.0] Initialize PubSubController
2014-09-15-11:16:17:813 -0400 INFO [Ops.Cluster.Monitor.0] PubSubController Active Start Load: 0 Subscriptions
2014-09-15-11:16:17:813 -0400 INFO [Ops.Cluster.Monitor.0] Server is now Running in Active mode. Previous mode was Passive
2014-09-15-11:16:17:813 -0400 INFO [Ops.Cluster.Monitor.0] Setting server to ACTIVE.
2014-09-15-11:16:17:814 -0400 INFO [Ops.Cluster.Monitor.0] Releasing lock and ending transaction
2014-09-15-11:16:18:147 -0400 INFO [Ops.Cluster.Monitor.0] 617 database statements took 0 Seconds
2014-09-15-11:16:18:149 -0400 INFO [Ops.Cluster.Monitor.0] Lock released and transaction ended
2014-09-15-11:16:18:149 -0400
                              INFO [Ops.Cluster.Monitor.0] Creating OmsServerWatchDog
2014-09-15-11:16:18:150 -0400
                              INFO [Ops.Cluster.Monitor.O] Creating AgentWatchDog
2014-09-15-11:16:18:150 -0400 INFO [Ops.Cluster.Monitor.0] Creating ApplicationWatchDog
```

**Step 3** When you see the following, the Controller is ready:

- INFO [Ops.Cluster.Monitor.0] Server is now Running in Active mode. Previous mode was Passive
- INFO [Ops.Cluster.Monitor.0] Setting server to ACTIVE.

You now have completed the install process and the Controller is running.

# **Update the Universal Controller Start-up Properties (opswise.properties)**

#### For AIX and z/Linux only

Follow this procedure to change two default values in the Universal Controller start-up properties file, opswise.properties, which is read by the Controller.

(The opswise.properties file resides in <tomcat directory>/conf).

| Step 1 | Change the following two properties from their default value to the IBM AIX value:                                                                  |
|--------|----------------------------------------------------------------------------------------------------|
|        | <ul> <li>opswise.trustmanager.algorithm= (Java trust manager algorithm)</li> <li>Default value = SunX509</li> <li>IBM AIX = IbmX509</li> </ul>      |
|        | <ul> <li>opswise.trustmanager.provider= (Java trust manager provider)</li> <li>Default value = SunJSSE</li> <li>IBM AIX value = IBMJSSE2</li> </ul> |
| Step 2 | Restart Tomcat.                                                                                                    |

# Verify the Installation

To make sure the Controller is installed, running, and communication with Universal Agent and Universal Message Service (OMS):

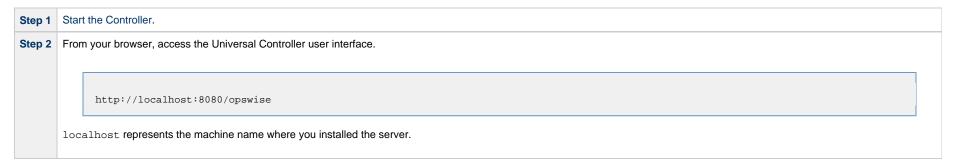

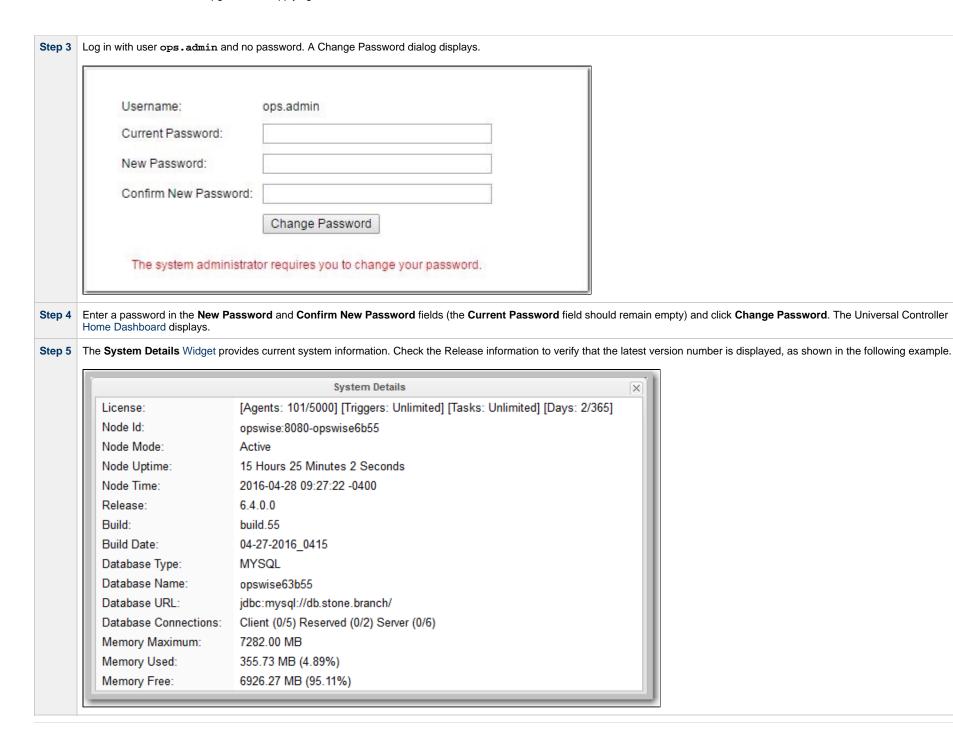

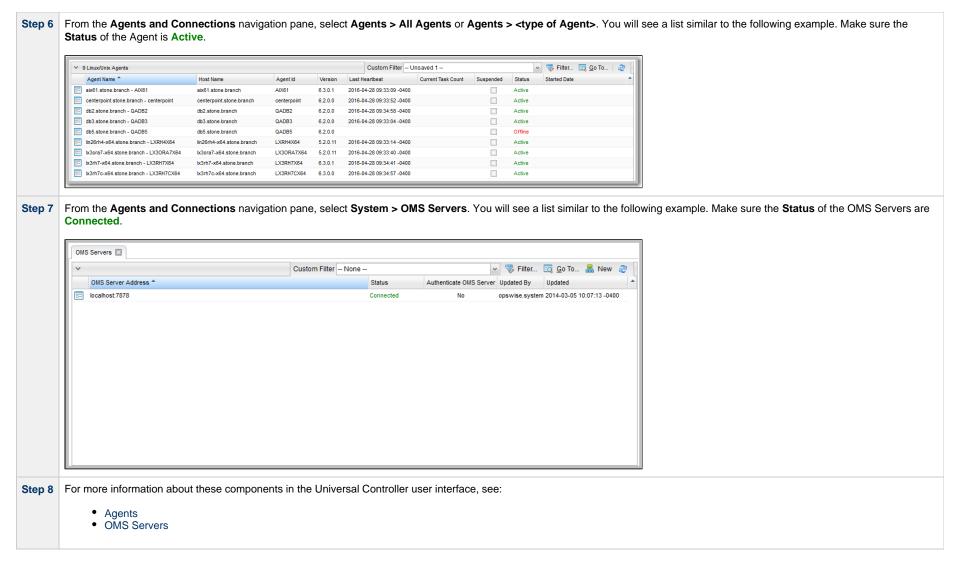

To get started using the Controller and become familiar with its features, we recommend you spend some time going through the Tutorials.

# **Apply the License Key**

Although you do not normally need to enter a license key immediately after installation, at some point you will need to follow these steps to enter your key:

Step 1 From the Administration navigation pane, select Configuration > Properties. The Properties list displays.

| 134 Properties                                                        |                                      |                          |                  |
|-----------------------------------------------------------------------|--------------------------------------|--------------------------|------------------|
| Name A                                                                | Value                                | Updated By               | Updated          |
| Administrator Email Address                                           |                                      | ops.system               | 2018-03-28 12:50 |
| Agent Cache Retention Period In Days                                  | 7                                    | ops.system               | 2018-03-28 12:50 |
| Agent Credentials Required                                            | false                                | ops.system               | 2018-03-28 12:50 |
| Agent Heartbeat Interval In Seconds                                   | 120                                  | ops.system               | 2018-03-28 12:50 |
| Agent Prefix                                                          | AGNT                                 | ops.system               | 2018-03-28 12:50 |
| Allow In Doubt Re-run                                                 | true                                 | ops.system               | 2018-03-28 12:50 |
| Automatically Create Versions                                         | true                                 | ops.system               | 2018-03-28 12:50 |
| Automatically Skip Conflicting Multi-Origin Paths                     | false                                | ops.system               | 2018-03-28 12:50 |
| Banner Background Color                                               | #0051A0                              | ops.system               | 2018-03-28 12:50 |
| Banner Logo                                                           |                                      | ops.system               | 2018-03-28 12:50 |
| Banner Logo URL                                                       |                                      | ops.system               | 2018-03-28 12:50 |
| Broadcast On Hold If Cluster Suspended                                | true                                 | ops.system               | 2018-03-28 12:50 |
| Bulk Export Activity Permitted                                        | false                                | ops.system               | 2018-03-28 12:50 |
| Bundle Exclude On Existence Picker Default                            | Email Templates                      | ops.system               | 2018-03-29 15:03 |
| Calendar Preview Period In Years                                      | 2                                    | ops.system               | 2018-03-29 15:00 |
| CLIWeb Service Result Limit                                           | 1000                                 | ops.system<br>ops.system | 2018-03-28 12:50 |
| CLIVVED Service Result Limit Client Export Fetch Limit                |                                      |                          |                  |
| •                                                                     | 1000                                 | ops.system               | 2018-03-28 12:50 |
| Compress Bundle Promotion Payload                                     | false                                | ops.system               | 2018-03-28 12:50 |
| Confirm Exit                                                          | true                                 | ops.system               | 2018-03-28 12:50 |
| Confirm Update For Tasks In Workflows                                 | false                                | ops.system               | 2018-03-28 12:5  |
| Continue Monitoring Completed Workflows In Workflow Monitor           | false                                | ops.system               | 2018-03-28 12:5  |
| Copy Notes To Task Instances For Reporting                            | false                                | ops.system               | 2018-03-28 12:50 |
| Create Version On Related List Change                                 | true                                 | ops.system               | 2018-03-28 12:50 |
| Critical Path Calculations Permitted                                  | false                                | ops.system               | 2018-03-28 12:50 |
| Critical Path Color                                                   | #FF0000                              | ops.system               | 2018-03-28 12:5  |
| Critical Path Dynamic Calculation Threshold In Seconds                | 0                                    | ops.system               | 2018-03-28 12:5  |
| Critical Path Monitor Polling Interval In Seconds                     | 300                                  | ops.system               | 2018-03-28 12:5  |
| Critical Path Monitor Polling Threshold In Seconds                    | 60                                   | ops.system               | 2018-03-28 12:50 |
| Custom Day Global Permitted                                           | true                                 | ops.system               | 2018-03-28 12:50 |
| Custom Day Local Indicator Enabled                                    | true                                 | ops.system               | 2018-03-28 12:50 |
| Custom Day Strict Mode                                                | false                                | ops.system               | 2018-03-28 12:5  |
| Data Backup/Purge Export Path                                         |                                      | ops.system               | 2018-03-28 12:50 |
| Disable Tab Indicators                                                | false                                | ops.system               | 2018-03-28 12:5  |
| Email Body Default Begin Marker                                       | BEGIN                                | ops.system               | 2018-03-28 12:50 |
| Email Body Default End Marker                                         | END                                  | ops.system               | 2018-03-28 12:5  |
| Email Credentials Permitted                                           | true                                 | ops.system               | 2018-03-28 12:5  |
| Email Monitor Polling Interval In Seconds                             | 120                                  | ops.system               | 2018-03-28 12:5  |
| Exclude Holidays For Business Days                                    | false                                | ops.system               | 2018-03-28 12:5  |
| Export Agent References                                               | false                                | ops.system               | 2018-03-28 12:5  |
| Export Path                                                           |                                      | ops.system               | 2018-03-28 12:5  |
| Expose Resolved Script                                                | false                                | ops.system               | 2018-03-28 12:5  |
| Expose UDM Script                                                     | false                                | ops.system               | 2018-03-28 12:5  |
| Flatten Reference List Fields In Chart Reports                        | false                                | ops.system               | 2018-03-28 12:5  |
| Forecast Period In Days                                               | 31                                   |                          | 2018-03-28 12:5  |
| rorecast Period in Days<br>Inherit Actions On Defined For Insert Task | false                                | ops.system<br>ops.system | 2018-03-28 12:50 |
| LDAP Synchronization Enabled                                          | false                                | ops.system<br>ops.system | 2018-03-28 12:50 |
| •                                                                     | Idioc                                |                          |                  |
| License Key                                                           | FFFFF 10000000 44 7                  | ops.system               | 2018-03-28 12:5  |
| List Qualifying Times Format                                          | EEEEE, MMMMMMM dd, yyyy HH:mm:ss z Z | ops.system               | 2018-03-28 12:5  |
| Lock Account After Maximum Login Attempts                             | false                                | ops.system               | 2018-03-28 12:5  |
| Log File Retention Period In Days                                     | 5                                    | ops.system               | 2018-03-28 12:5  |
| Log Level                                                             | INFO                                 | ops.system               | 2018-03-28 12:5  |
| Login Disclaimer                                                      |                                      | ops.system               | 2018-03-28 12:50 |
| Maximum Login Attempts                                                | 5                                    | ops.system               | 2018-03-28 12:50 |

| Maximum Nested Variable Expansion                                         | 250000                                                                                                    | ops.system | 2018-03-28 12:50:27 -040 |
|---------------------------------------------------------------------------|----------------------------------------------------------------------------------------------------|------------|--------------------------|
| Maximum Processing Threads                                                | 1000                                                                                                    | ops.system | 2018-03-28 12:50:27 -040 |
| Maximum Timer Threads                                                     | 300                                                                                                    | ops.system | 2018-03-28 12:50:27 -040 |
| Node Time Display                                                         | Yes                                                                                                    | ops.system | 2018-03-28 12:50:27 -040 |
| Node Time Display Background Color                                        | White                                                                                                    | ops.system | 2018-03-28 12:50:27 -040 |
| Node Time Display Color                                                   | Black                                                                                                    | ops.system | 2018-03-28 12:50:27 -040 |
| Node Time Display Time Zone                                               | Server                                                                                                    | ops.system | 2018-03-28 12:50:27 -040 |
| DMS Log Level                                                             | INFO                                                                                                    | ops.system | 2018-05-04 22:21:19 -040 |
| Password Expiration Enabled                                               | false                                                                                                    | ops.system | 2018-03-28 12:50:27 -04  |
| Password Expiration In Days                                               | 30                                                                                                    |            | 2018-03-28 12:50:27 -040 |
| Perform Actions On Defined For Tasks Within Skipped Workflow              |                                                                                                    | ops.system | 2018-03-28 12:50:27 -040 |
| Perform Actions On Defined Workflow First                                 | false                                                                                                    | ops.system |                          |
|                                                                           | false                                                                                                    | ops.system | 2018-03-28 12:50:27 -040 |
| Perform Actions On Halt                                                   | true                                                                                                    | ops.system | 2018-03-28 12:50:27 -040 |
| Platform Log Level                                                        | WARN                                                                                                    | ops.system | 2018-03-28 12:50:27 -040 |
| Promotion Accept Bundle Create/Update Permission Required                 | false                                                                                                    | ops.system | 2018-03-28 12:50:27 -040 |
| Promotion History Retention Period In Days                                | 60                                                                                                    | ops.system | 2018-03-28 12:50:27 -040 |
| Promotion Read Permission Required                                        | false                                                                                                    | ops.system | 2018-03-28 12:50:27 -040 |
| Promotion Schedule Retention Period In Days                               | 7                                                                                                    | ops.system | 2018-03-28 12:50:27 -040 |
| Promotion Strict Mode                                                     | 1                                                                                                    | ops.system | 2018-03-28 12:50:27 -040 |
| Purge Activity By Primary Key Limit                                       | 500                                                                                                    | ops.system | 2018-03-28 12:50:27 -040 |
| Purge All Non-Default Users And Groups Permitted                          | true                                                                                                    | ops.system | 2018-05-02 13:18:10 -04  |
| Resolvable Credentials Permitted                                          | false                                                                                                    | ops.system | 2018-03-28 12:50:27 -040 |
| Retain Overridden Step Codes On z/OS Task Re-run                          | false                                                                                                    | ops.system | 2018-05-11 11:49:04 -040 |
| Retrieve Output Default Number Of Lines                                   | 100                                                                                                    | ops.system | 2018-03-28 12:50:27 -040 |
| Retrieve Output Maximum Number Of Lines                                   |                                                                                                    | ops.system | 2018-03-28 12:50:27 -040 |
| Scheduled Report 3D Pie Chart                                             | No                                                                                                    | ops.system | 2018-03-28 12:50:27 -040 |
| Scheduled Report Fetch Limit                                              | 1000                                                                                                    | ops.system | 2018-03-28 12:50:27 -040 |
| Scheduled Report Image Height                                             | 500                                                                                                    | ops.system | 2018-03-28 12:50:27 -040 |
| Scheduled Report Image Width                                              | 750                                                                                                    | ops.system | 2018-03-28 12:50:27 -04  |
| Scheduled Report Inline Image                                             | Yes                                                                                                    | ops.system | 2018-03-28 12:50:27 -040 |
| Scheduled Report PDF Orientation                                          | Landscape                                                                                                    | ops.system | 2018-03-28 12:50:27 -040 |
| Scheduled Report PDF Size                                                 | Letter                                                                                                    | ops.system | 2018-03-28 12:50:27 -040 |
| Show Variables Fetch Global Automatically                                 | No                                                                                                    | ops.system | 2018-03-28 12:50:27 -04  |
| SMTP Debug                                                                | false                                                                                                    |            | 2018-03-28 12:50:27 -041 |
| -                                                                         | true                                                                                                    | ops.system |                          |
| SQL/Stored Procedure Close Additional Result Sets                         |                                                                                                    | ops.system | 2018-03-28 12:50:27 -040 |
| SQL/Stored Procedure Ignore Update Count If No Results                    | false                                                                                                    | ops.system | 2018-03-28 12:50:27 -04  |
| SQL/Stored Procedure Maximum Rows                                         |                                                                                                    | ops.system | 2018-03-28 12:50:27 -04  |
| Start Server Paused                                                       | false                                                                                                    | ops.system | 2018-03-28 12:50:27 -040 |
| Stop Unknown Application Monitors                                         | false                                                                                                    | ops.system | 2018-03-28 12:50:27 -04  |
| Strict Business Service Membership Read Constraints                       | false                                                                                                    | ops.system | 2018-03-28 12:50:27 -040 |
| Strict Connection Execute Constraints                                     | false                                                                                                    | ops.system | 2018-03-28 12:50:27 -040 |
| Strict Dashboard Create Constraints                                       | false                                                                                                    | ops.system | 2018-03-28 12:50:27 -04  |
| Strict Report Create Constraints                                          | false                                                                                                    | ops.system | 2018-03-28 12:50:27 -040 |
| System Default Activity Quick Filters                                     | Active=180,1190,1200;Blocked=10,20,23,30,33,60;Completed=180,190,200;<br>Problem=35,81,99,110,120,125,130,140; | ops.system | 2018-03-28 12:50:27 -040 |
| System Default CLI Bulk Import Path                                       | /opt/apache-tomcat-8.0.33/opswise_import                                                                       | ops.system | 2018-03-28 12:50:27 -040 |
| System Default Command Line Access                                        | Yes                                                                                                    | ops.system | 2018-03-28 12:50:27 -040 |
| System Default Confirm Launch Command                                     | Yes                                                                                                    | ops.system | 2018-03-28 12:50:27 -046 |
| System Default Confirm Task Instance Commands                             | No                                                                                                    | ops.system | 2018-03-28 12:50:27 -040 |
| System Default Maximum Versions                                           | 100                                                                                                    | ops.system | 2018-03-28 12:50:27 -040 |
| System Default Report Group Threshold                                     | 10                                                                                                    | ops.system | 2018-03-28 12:50:27 -040 |
| System Default Trigger Simulate                                           | false                                                                                                    | ops.system | 2018-03-28 12:50:27 -040 |
| System Default Update Virtual Resource Limit On Promotion                 | Yes                                                                                                    | ops.system | 2018-03-28 12:50:27 -040 |
| System Default Wait/Delay Workflow Only                                   | Yes                                                                                                    | ops.system | 2018-03-28 12:50:27 -04  |
| System Default Walibbelay Worknow Only  System Default Web Browser Access | Yes                                                                                                    |            | 2018-03-28 12:50:27 -04  |
| System Default Web Service Access                                         | Yes                                                                                                    | ops.system |                          |
| •                                                                         | 100                                                                                                    | ops.system | 2018-03-28 12:50:27 -040 |
| System Identifier                                                         |                                                                                                    | ops.system | 2018-03-28 12:50:27 -040 |
| System Identifier Background Color                                        | Black                                                                                                    | ops.system | 2018-03-28 12:50:27 -046 |

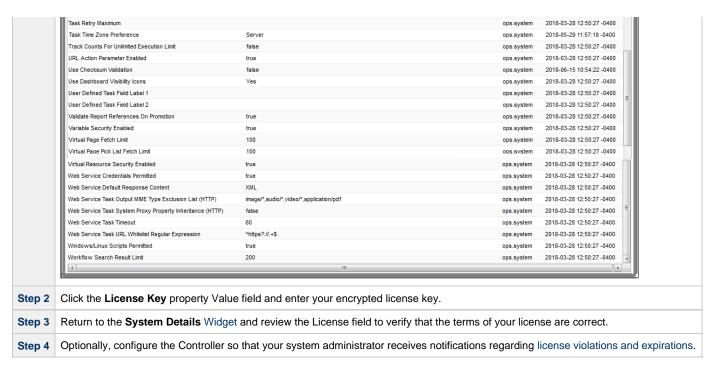

## **License Information**

The License field in the System Details widget (view the system-defined Home Dashboard or, on the Reporting navigation pane, click Widgets) identifies license information for:

- Agents
- Triggers
- Tasks
- Days

The value for each field is either:

- Unlimited (unlimited number to the license)
- N/N (number remaining in license / total number in license)

|                       | System Details                                                            |  |
|-----------------------|---------------------------------------------------------------------------|--|
| License:              | [Agents: 101/5000] [Triggers: Unlimited] [Tasks: Unlimited] [Days: 2/365] |  |
| Node Id:              | opswise:8080-opswise6b55                                                  |  |
| Node Mode:            | Active                                                                    |  |
| Node Uptime:          | 15 Hours 25 Minutes 2 Seconds                                             |  |
| Node Time:            | 2016-04-28 09:27:22 -0400                                                 |  |
| Release:              | 6.4.0.0                                                                   |  |
| Build:                | build.55                                                                  |  |
| Build Date:           | 04-27-2016_0415                                                           |  |
| Database Type:        | MYSQL                                                                     |  |
| Database Name:        | opswise63b55                                                              |  |
| Database URL:         | jdbc:mysql://db.stone.branch/                                             |  |
| Database Connections: | Client (0/5) Reserved (0/2) Server (0/6)                                  |  |
| Memory Maximum:       | 7282.00 MB                                                                |  |
| Memory Used:          | 355.73 MB (4.89%)                                                         |  |
| Memory Free:          | 6926.27 MB (95.11%)                                                       |  |

# **Enable LDAP Synchronization**

In order to log in to the Controller using LDAP credentials, you must set the LDAP Synchronization Enabled Universal Controller System property (Administration > Configuration > Properties in the Controller user interface) to true.

# **Configure System Notifications**

System Notifications are emails sent to one or more Universal Controller system administrators based on either:

- Licensing issues (license violations, expired licenses, invalid licenses)
- Status of a system operation associated with a task instance.
- Data backup / purge operations.

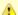

#### Note

System Notifications are not the same as Email Notifications. Please refer to the following sections for explicitly defining Email Notifications.

- Email Notifications for Agents
- Email Notifications for OMS Servers
- Email Notifications for Cluster Nodes
- Email Notifications for Task Instance Events

In order for a system administrator to receive system notifications, you must configure the Controller for system notifications:

Step 1 Select an email connection on which the notifications will be sent and enable the Use for System Notifications field.

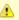

#### Note

Only one Email Connection can be used for system notifications. If this field is checked in an Email Connection Details, it will appear unchecked on all other Email Connection Details. If you then check this field in another Email Connection Details, it automatically will be unchecked from the Details in which it had been checked.

Step 2 Identify the Universal Controller Administrator(s) that will receive the system notifications by entering one or more valid email addresses for those administrators in the Administrator Email Address Universal Controller system property.

Step 3 If you want to identify the source system that is sending the system notifications in the Subject line of the emails, enter a value in the System Identifier Universal Controller system property.

#### System Notifications for License Violations and Expirations

When you have configured the Controller for system notification, notifications automatically are sent to the specified system administrator(s) for the following license issues:

- License violations
- · Expired licenses
- Invalid licenses

#### **License Violations**

A system notification is sent for the following license violations:

- User attempts to create a task that exceeds the licensed maximum number of task definitions.
- User attempts to enable a trigger that exceeds the licensed maximum number of enabled triggers.
- Agent registration attempt exceeds the licensed maximum number of Agents.

The License field in the System Details widget (view the system-defined Home Dashboard or, on the Reporting navigation pane, click **Widgets**) identifies these maximum numbers (see License Information, above).

#### **License Expiration**

A system notification is sent at the following times if a license will expire in 7 days or sooner:

- Warning sent daily at midnight, processed same time as midnight log rollover, starting 7 days prior to license expiration.
- · Warning sent on Controller start-up (or a cluster node becoming the Active cluster node) if license is within 7 days of expiring.
- Warning sent on License Key property change (if new license is still within 7 days of expiring).

A system notification is sent at the following times if a license has expired:

- Sent daily at midnight, processed same time as midnight log rollover.
- Sent on Controller start-up (or a cluster node becoming the Active cluster node).
- Sent on License Key property change (if new license still expired).

System paused on license expiration.

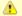

A License Expiration message also displays on the Universal Automation Center Console when you log in to the Controller if the license will expire within the week and when the license already has expired.

#### **Invalid Licenses**

A system notification is sent at the following times if a license is invalid:

- Sent on Controller start-up (or a cluster node becoming the Active cluster node).
- System paused on invalid license.

An invalid license will display in the Overview as [Agents: x/0] [Triggers: y/0] [Days: 1/0] where x, y, and z are the current number of agents, triggers, and tasks, respectively.

### **System Notification for System Operations**

For any Controller task, you can select a system operation to be performed when any instance of that task reaches one or more specific statuses. You also can select whether or not to send system notifications based on the success and/or failure of that system operation.

For detailed information on how to set up these system notifications, see System Operation Actions.

### **System Notification for Data Backup / Purge Operations**

For any scheduled Data Backup / Purge operation, you can select to receive system notifications.

For detailed information on how to set up system notifications for Data Backup / Purge operations, see Data Backup / Purge.

Universal Controller 6.5.x >Installation, Upgrade, and Applying Maintenance

### **Installing Universal Bundled Controller on AIX**

- Introduction
- Installation Procedure
- Uncompress the Universal Bundled Controller Distribution File
- Install the Bundled Controller
  - Silent Install
  - Interactive Install
  - Command Line Switches / Configuration File Options
- Update the Universal Controller Start-up Properties (opswise properties)
- Verify the Installation
- Apply the License Key
  - License Information
- Enable LDAP Synchronization
- Configure System Notifications
  - System Notifications for License Violations and Expirations
  - System Notification for System Operations
  - System Notification for Data Backup / Purge Operations

### Introduction

This page tells you how to install Universal Bundled Controller, which is the Universal Controller bundled with Apache Tomcat (version 8).

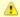

#### Note

Currently, the Bundled Controller is available only for the AIX operating system.

It assumes you already have performed all required pre-installation procedures:

- Determined space requirements
- Installed all prerequisites.
- Downloaded the Universal Bundled Controller distribution file.

### **Installation Procedure**

To install Universal Bundled Controller:

- Uncompress the Downloaded Distribution File
- 2 Install the Bundled Controller
- 3 Update the Universal Controller Start-up Properties

| 4 | Verify the Installation        |
|---|--------------------------------|
| 5 | Apply the License Key          |
| 6 | Enable LDAP Synchronization    |
| 7 | Configure System Notifications |

### **Uncompress the Universal Bundled Controller Distribution File**

To uncompress the Universal Bundled Controller distribution file:

tar -xvfo universal-controller-bundle-N.N.N.tar

Among the files contained in the tar file, please note the following:

| File Name  | Description                            |
|------------|----------------------------------------|
| install.sh | Installation script                    |
| config     | Configuration file with default values |

### **Install the Bundled Controller**

You can install the Bundled Controller silently or interactively.

#### Silent Install

A silent install of the Bundled Controller uses the default values contained in the Bundled Controller configuration file, config.

./install.sh -s

#### **Interactive Install**

An interactive install of the Bundled Controller prompts you for values for all command line switches:

./install.sh <options>

### **Command Line Switches / Configuration File Options**

The following table describes the command line switches / configuration file options for the Bundled Controller installation process.

The installation process writes some of the command line switch / configuration file option values to the Universal Controller start-up properties, opswise.properties. The table identifies the properties in that file to which values are written.

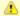

#### Note

All command line switches are case-sensitive.

| Command Line Switch | Configuration File Option | Description                              | Default   | Controller Property  |
|---------------------|---------------------------|------------------------------------------|-----------|----------------------|
| dbhost              | DBHOST                    | Database host name                       | localhost | n/a                  |
| dbname              | DBNAME                    | Database name                            | opswise   | opswise.db.name=     |
| dbpass              | DBPASS                    | Database user password                   | (none)    | opswise.db.password= |
| dbport              | DBPORT                    | Database port number                     | 3306      | n/a                  |
| dbuser              | DBUSER                    | Database user name                       | opswise   | opswise.db.user=     |
| group               | OPSWISE_GROUP             | User group to be used for the Controller | opscntlr  | n/a                  |
| -h                  | n/a                       | Usage screen                             | (none)    | n/a                  |
| http-port           | PORT                      | HTTP server port number                  | 8080      | n/a                  |

| install-dir   | INSTALL_DIR   | Installation directory                                                           | /opt/opscntlr | n/a               |
|---------------|---------------|----------------------------------------------------------------------------------|---------------|-------------------|
| java-home     | n/a           | Path to the Java installation (JAVA_HOME)                                        | (none)        | n/a               |
| rdbms         | RDBMS         | Database type.  Valid values are:  • mysql • sqlserver • sqlserver-jtds • oracle | mysql         | opswise.db.rdbms= |
| -s            | n/a           | Silent (unattended) install. Default is interactive install.                     | (none)        | n/a               |
| shutdown-port | SHUTDOWN_PORT | Server shutdown port                                                             | 8005          | n/a               |
| user          | OPSWISE_USER  | System account to be used for the Controller                                     | opscntlr      | n/a               |

## Example

Shown below is a sample command for installing the Bundled Controller (default values are used for options not specified):

```
./install.sh -s --dbuser root --dbpass userpass
```

## **Update the Universal Controller Start-up Properties (opswise.properties)**

Follow this procedure to change two default values in the Universal Controller start-up properties file, opswise.properties, which is read by the Controller.

(The opswise.properties file resides in <tomcat directory>/conf).

| Step 1 | Change the following two properties from their default value to the IBM AIX value:                                                                  |
|--------|----------------------------------------------------------------------------------------------------|
|        | <ul> <li>opswise.trustmanager.algorithm= (Java trust manager algorithm)</li> <li>Default value = SunX509</li> <li>IBM AIX = IbmX509</li> </ul>      |
|        | <ul> <li>opswise.trustmanager.provider= (Java trust manager provider)</li> <li>Default value = SunJSSE</li> <li>IBM AIX value = IBMJSSE2</li> </ul> |
| Step 2 | Restart Tomcat.                                                                                                    |

# Verify the Installation

To make sure the Controller is installed, running, and communication with Universal Universal Agent and Universal Message Service (OMS):

| Step 1 | Start the Controller.                                                                               |
|--------|----------------------------------------------------------------------------------------------------|
| Step 2 | From your browser, access the Universal Controller user interface.                                  |
|        | http://localhost:8080/opswise localhost represents the machine name where you installed the server. |
| Step 3 | Log in with user ops.admin and no password. A Change Password dialog displays.                      |
|        |                                                                                                    |
|        | Username: ops.admin                                                                                 |
|        | Current Password:                                                                                   |
|        | New Password:                                                                                       |
|        | Confirm New Password:                                                                               |
|        | Change Password                                                                                     |
|        | The system administrator requires you to change your password.                                      |
|        |                                                                                                    |

Step 4 Enter a password in the New Password and Confirm New Password fields (the Current Password field should remain empty) and click Change Password. The Universal Controller Home Dashboard displays.

Step 5 The System Details Widget provides current system information. Check the Release information to verify that the latest version number is displayed, as shown in the following example.

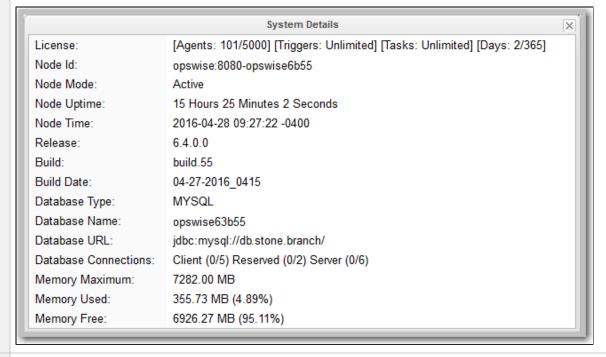

Step 6 From the Agents and Connections navigation pane, select Agents > All Agents or Agents > <type of Agent>. You will see a list similar to the following example. Make sure the Status of the Agent is Active.

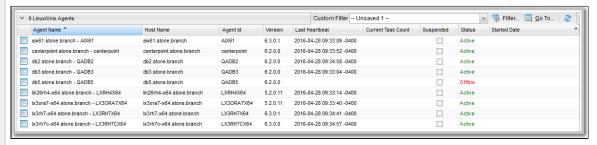

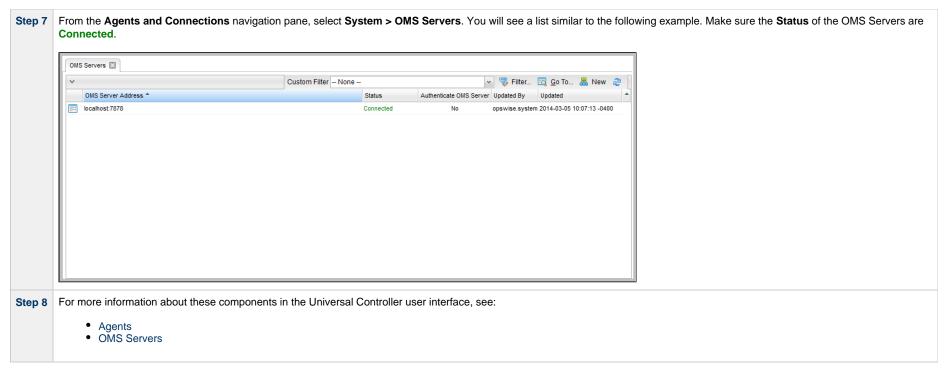

To get started using the Controller and become familiar with its features, we recommend you spend some time going through the Tutorials.

### **Apply the License Key**

Although you do not normally need to enter a license key immediately after installation, at some point you will need to follow these steps to enter your key:

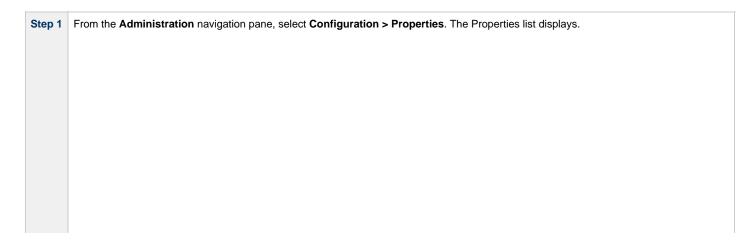

| 134 Properties                                                        |                                      |                          |                  |
|-----------------------------------------------------------------------|--------------------------------------|--------------------------|------------------|
| Name A                                                                | Value                                | Updated By               | Updated          |
| Administrator Email Address                                           |                                      | ops.system               | 2018-03-28 12:50 |
| Agent Cache Retention Period In Days                                  | 7                                    | ops.system               | 2018-03-28 12:50 |
| Agent Credentials Required                                            | false                                | ops.system               | 2018-03-28 12:50 |
| Agent Heartbeat Interval In Seconds                                   | 120                                  | ops.system               | 2018-03-28 12:50 |
| Agent Prefix                                                          | AGNT                                 | ops.system               | 2018-03-28 12:50 |
| Allow In Doubt Re-run                                                 | true                                 | ops.system               | 2018-03-28 12:50 |
| Automatically Create Versions                                         | true                                 | ops.system               | 2018-03-28 12:50 |
| Automatically Skip Conflicting Multi-Origin Paths                     | false                                | ops.system               | 2018-03-28 12:50 |
| Banner Background Color                                               | #0051A0                              | ops.system               | 2018-03-28 12:50 |
| Banner Logo                                                           |                                      | ops.system               | 2018-03-28 12:50 |
| Banner Logo URL                                                       |                                      | ops.system               | 2018-03-28 12:50 |
| Broadcast On Hold If Cluster Suspended                                | true                                 | ops.system               | 2018-03-28 12:50 |
| Bulk Export Activity Permitted                                        | false                                | ops.system               | 2018-03-28 12:50 |
| Bundle Exclude On Existence Picker Default                            | Email Templates                      | ops.system               | 2018-03-29 15:03 |
| Calendar Preview Period In Years                                      | 2                                    | ops.system               | 2018-03-29 15:00 |
| CLIWeb Service Result Limit                                           | 1000                                 | ops.system<br>ops.system | 2018-03-28 12:50 |
| CLIVVED Service Result Limit Client Export Fetch Limit                |                                      |                          |                  |
| •                                                                     | 1000                                 | ops.system               | 2018-03-28 12:50 |
| Compress Bundle Promotion Payload                                     | false                                | ops.system               | 2018-03-28 12:50 |
| Confirm Exit                                                          | true                                 | ops.system               | 2018-03-28 12:50 |
| Confirm Update For Tasks In Workflows                                 | false                                | ops.system               | 2018-03-28 12:5  |
| Continue Monitoring Completed Workflows In Workflow Monitor           | false                                | ops.system               | 2018-03-28 12:5  |
| Copy Notes To Task Instances For Reporting                            | false                                | ops.system               | 2018-03-28 12:50 |
| Create Version On Related List Change                                 | true                                 | ops.system               | 2018-03-28 12:50 |
| Critical Path Calculations Permitted                                  | false                                | ops.system               | 2018-03-28 12:50 |
| Critical Path Color                                                   | #FF0000                              | ops.system               | 2018-03-28 12:5  |
| Critical Path Dynamic Calculation Threshold In Seconds                | 0                                    | ops.system               | 2018-03-28 12:5  |
| Critical Path Monitor Polling Interval In Seconds                     | 300                                  | ops.system               | 2018-03-28 12:5  |
| Critical Path Monitor Polling Threshold In Seconds                    | 60                                   | ops.system               | 2018-03-28 12:50 |
| Custom Day Global Permitted                                           | true                                 | ops.system               | 2018-03-28 12:50 |
| Custom Day Local Indicator Enabled                                    | true                                 | ops.system               | 2018-03-28 12:50 |
| Custom Day Strict Mode                                                | false                                | ops.system               | 2018-03-28 12:5  |
| Data Backup/Purge Export Path                                         |                                      | ops.system               | 2018-03-28 12:50 |
| Disable Tab Indicators                                                | false                                | ops.system               | 2018-03-28 12:5  |
| Email Body Default Begin Marker                                       | BEGIN                                | ops.system               | 2018-03-28 12:50 |
| Email Body Default End Marker                                         | END                                  | ops.system               | 2018-03-28 12:5  |
| Email Credentials Permitted                                           | true                                 | ops.system               | 2018-03-28 12:5  |
| Email Monitor Polling Interval In Seconds                             | 120                                  | ops.system               | 2018-03-28 12:5  |
| Exclude Holidays For Business Days                                    | false                                | ops.system               | 2018-03-28 12:5  |
| Export Agent References                                               | false                                | ops.system               | 2018-03-28 12:5  |
| Export Path                                                           |                                      | ops.system               | 2018-03-28 12:5  |
| Expose Resolved Script                                                | false                                | ops.system               | 2018-03-28 12:5  |
| Expose UDM Script                                                     | false                                | ops.system               | 2018-03-28 12:5  |
| Flatten Reference List Fields In Chart Reports                        | false                                | ops.system               | 2018-03-28 12:5  |
| Forecast Period In Days                                               | 31                                   |                          | 2018-03-28 12:5  |
| rorecast Period in Days<br>Inherit Actions On Defined For Insert Task | false                                | ops.system<br>ops.system | 2018-03-28 12:50 |
| LDAP Synchronization Enabled                                          | false                                | ops.system<br>ops.system | 2018-03-28 12:50 |
| •                                                                     | Idioc                                |                          |                  |
| License Key                                                           | FFFFF 10000000 44 7                  | ops.system               | 2018-03-28 12:5  |
| List Qualifying Times Format                                          | EEEEE, MMMMMMM dd, yyyy HH:mm:ss z Z | ops.system               | 2018-03-28 12:5  |
| Lock Account After Maximum Login Attempts                             | false                                | ops.system               | 2018-03-28 12:5  |
| Log File Retention Period In Days                                     | 5                                    | ops.system               | 2018-03-28 12:5  |
| Log Level                                                             | INFO                                 | ops.system               | 2018-03-28 12:5  |
| Login Disclaimer                                                      |                                      | ops.system               | 2018-03-28 12:50 |
| Maximum Login Attempts                                                | 5                                    | ops.system               | 2018-03-28 12:50 |

| Maximum Nested Variable Expansion                                     | 250000                                                                                                    | ops.system               | 2018-03-28 12:50:27 -0400 |
|-----------------------------------------------------------------------|----------------------------------------------------------------------------------------------------|--------------------------|---------------------------|
| Maximum Processing Threads                                            | 1000                                                                                                    | ops.system               | 2018-03-28 12:50:27 -0400 |
| Maximum Timer Threads                                                 | 300                                                                                                    | ops.system               | 2018-03-28 12:50:27 -0400 |
| Node Time Display                                                     | Yes                                                                                                    | ops.system               | 2018-03-28 12:50:27 -0400 |
| Node Time Display Background Color                                    | White                                                                                                    | ops.system               | 2018-03-28 12:50:27 -0400 |
| Node Time Display Color                                               | Black                                                                                                    | ops.system               | 2018-03-28 12:50:27 -0400 |
| Node Time Display Time Zone                                           | Server                                                                                                    | ops.system               | 2018-03-28 12:50:27 -0400 |
| DMS Log Level                                                         | NFO .                                                                                                    | ops.system               | 2018-05-04 22:21:19 -0400 |
| Password Expiration Enabled                                           | false                                                                                                    |                          | 2018-03-28 12:50:27 -0400 |
|                                                                       |                                                                                                    | ops.system               |                           |
| Password Expiration In Days                                           | 30                                                                                                    | ops.system               | 2018-03-28 12:50:27 -0400 |
| Perform Actions On Defined For Tasks Within Skipped Workflow          | false                                                                                                    | ops.system               | 2018-03-28 12:50:27 -0400 |
| Perform Actions On Defined Workflow First                             | false                                                                                                    | ops.system               | 2018-03-28 12:50:27 -0400 |
| Perform Actions On Halt                                               | true                                                                                                    | ops.system               | 2018-03-28 12:50:27 -0400 |
| Platform Log Level                                                    | WARN                                                                                                    | ops.system               | 2018-03-28 12:50:27 -0400 |
| Promotion Accept Bundle Create/Update Permission Required             | false                                                                                                    | ops.system               | 2018-03-28 12:50:27 -0400 |
| Promotion History Retention Period In Days                            | 60                                                                                                    | ops.system               | 2018-03-28 12:50:27 -0400 |
| Promotion Read Permission Required                                    | false                                                                                                    | ops.system               | 2018-03-28 12:50:27 -0400 |
| Promotion Schedule Retention Period In Days                           | 7                                                                                                    | ops.system               | 2018-03-28 12:50:27 -0400 |
| Promotion Strict Mode                                                 | 1                                                                                                    | ops.system               | 2018-03-28 12:50:27 -0400 |
| Purge Activity By Primary Key Limit                                   | 500                                                                                                    | ops.system               | 2018-03-28 12:50:27 -0400 |
| Purge All Non-Default Users And Groups Permitted                      | true                                                                                                    | ops.system               | 2018-05-02 13:18:10 -0400 |
| Resolvable Credentials Permitted                                      | false                                                                                                    | ops.system               | 2018-03-28 12:50:27 -0400 |
| Retain Overridden Step Codes On z/OS Task Re-run                      | false                                                                                                    | ops.system               | 2018-05-11 11:49:04 -0400 |
| Retrieve Output Default Number Of Lines                               | 100                                                                                                    | ops.system               | 2018-03-28 12:50:27 -0400 |
| Retrieve Output Maximum Number Of Lines                               |                                                                                                    | ops.system               | 2018-03-28 12:50:27 -0400 |
| Scheduled Report 3D Pie Chart                                         | No                                                                                                    |                          | 2018-03-28 12:50:27 -0400 |
|                                                                       | 1000                                                                                                    | ops.system               |                           |
| Scheduled Report Fetch Limit                                          |                                                                                                    | ops.system               | 2018-03-28 12:50:27 -0400 |
| Scheduled Report Image Height                                         | 500                                                                                                    | ops.system               | 2018-03-28 12:50:27 -0400 |
| Scheduled Report Image Width                                          | 750                                                                                                    | ops.system               | 2018-03-28 12:50:27 -0400 |
| Scheduled Report Inline Image                                         | Yes                                                                                                    | ops.system               | 2018-03-28 12:50:27 -0400 |
| Scheduled Report PDF Orientation                                      | Landscape                                                                                                    | ops.system               | 2018-03-28 12:50:27 -0400 |
| Scheduled Report PDF Size                                             | Letter                                                                                                    | ops.system               | 2018-03-28 12:50:27 -0400 |
| Show Variables Fetch Global Automatically                             | No                                                                                                    | ops.system               | 2018-03-28 12:50:27 -0400 |
| SMTP Debug                                                            | false                                                                                                    | ops.system               | 2018-03-28 12:50:27 -0400 |
| SQL/Stored Procedure Close Additional Result Sets                     | true                                                                                                    | ops.system               | 2018-03-28 12:50:27 -0400 |
| SQL/Stored Procedure Ignore Update Count If No Results                | false                                                                                                    | ops.system               | 2018-03-28 12:50:27 -0400 |
| SQL/Stored Procedure Maximum Rows                                     |                                                                                                    | ops.system               | 2018-03-28 12:50:27 -0400 |
| Start Server Paused                                                   | false                                                                                                    | ops.system               | 2018-03-28 12:50:27 -0400 |
| Stop Unknown Application Monitors                                     | false                                                                                                    | ops.system               | 2018-03-28 12:50:27 -0400 |
| Strict Business Service Membership Read Constraints                   | false                                                                                                    | ops.system               | 2018-03-28 12:50:27 -0400 |
| Strict Connection Execute Constraints                                 | false                                                                                                    | ops.system               | 2018-03-28 12:50:27 -0400 |
| Strict Dashboard Create Constraints                                   | false                                                                                                    | ops.system               | 2018-03-28 12:50:27 -0400 |
| Strict Pashboard Create Constraints  Strict Report Create Constraints | false                                                                                                    |                          | 2018-03-28 12:50:27 -0400 |
| System Default Activity Quick Filters                                 | Active=!180,!190,!200;Blocked=10,20,23,30,33,60;Completed=180,190,200;<br>Problem=35,81,99,110,120,125,130,140; | ops.system<br>ops.system | 2018-03-28 12:50:27 -0400 |
| System Default CLI Bulk Import Path                                   | /opt/apache-tomcat-8.0.33/ops/wise_import                                                                       | ops.system               | 2018-03-28 12:50:27 -0400 |
|                                                                       | /opvapacne-tomcat-6.0.33/opswise_import Yes                                                                     |                          | 2018-03-28 12:50:27 -0400 |
| System Default Command Line Access                                    |                                                                                                    | ops.system               |                           |
| System Default Confirm Launch Command                                 | Yes                                                                                                    | ops.system               | 2018-03-28 12:50:27 -0400 |
| System Default Confirm Task Instance Commands                         | No                                                                                                    | ops.system               | 2018-03-28 12:50:27 -0400 |
| System Default Maximum Versions                                       | 100                                                                                                    | ops.system               | 2018-03-28 12:50:27 -0400 |
| System Default Report Group Threshold                                 | 10                                                                                                    | ops.system               | 2018-03-28 12:50:27 -0400 |
| System Default Trigger Simulate                                       | false                                                                                                    | ops.system               | 2018-03-28 12:50:27 -0400 |
| System Default Update Virtual Resource Limit On Promotion             | Yes                                                                                                    | ops.system               | 2018-03-28 12:50:27 -040  |
| System Default Wait/Delay Workflow Only                               | Yes                                                                                                    | ops.system               | 2018-03-28 12:50:27 -040  |
| System Default Web Browser Access                                     | Yes                                                                                                    | ops.system               | 2018-03-28 12:50:27 -040  |
| System Default Web Service Access                                     | Yes                                                                                                    | ops.system               | 2018-03-28 12:50:27 -0400 |
| System Identifier                                                     |                                                                                                    | ops.system               | 2018-03-28 12:50:27 -0400 |
| System Identifier Background Color                                    | Black                                                                                                    | ops.system               | 2018-03-28 12:50:27 -0400 |
| System Identifier Color                                               | White                                                                                                    | ops.system               | 2018-03-28 12:50:27 -0400 |

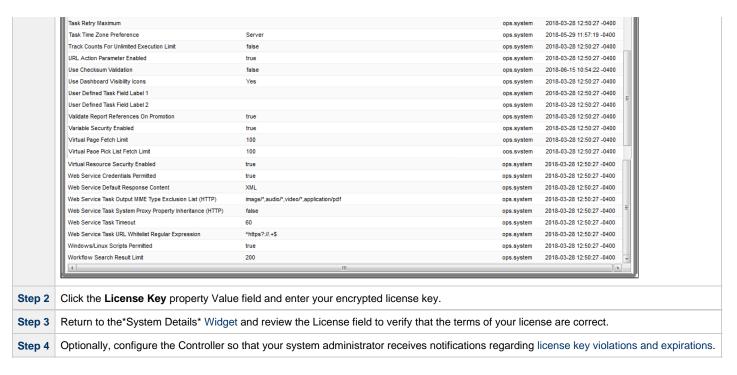

#### **License Information**

The License field in the System Details widget (view the system-defined Home Dashboard or, on the Reporting navigation pane, click Widgets) identifies license information for:

- Agents
- Triggers
- Tasks
- Days

The value for each field is either:

- Unlimited (unlimited number to the license)
- N/N (number remaining in license / total number in license)

|                       | System Details                                                            |  |
|-----------------------|---------------------------------------------------------------------------|--|
| License:              | [Agents: 101/5000] [Triggers: Unlimited] [Tasks: Unlimited] [Days: 2/365] |  |
| Node Id:              | opswise:8080-opswise6b55                                                  |  |
| Node Mode:            | Active                                                                    |  |
| Node Uptime:          | 15 Hours 25 Minutes 2 Seconds                                             |  |
| Node Time:            | 2016-04-28 09:27:22 -0400                                                 |  |
| Release:              | 6.4.0.0                                                                   |  |
| Build:                | build.55                                                                  |  |
| Build Date:           | 04-27-2016_0415                                                           |  |
| Database Type:        | MYSQL                                                                     |  |
| Database Name:        | opswise63b55                                                              |  |
| Database URL:         | jdbc:mysql://db.stone.branch/                                             |  |
| Database Connections: | Client (0/5) Reserved (0/2) Server (0/6)                                  |  |
| Memory Maximum:       | 7282.00 MB                                                                |  |
| Memory Used:          | 355.73 MB (4.89%)                                                         |  |
| Memory Free:          | 6926.27 MB (95.11%)                                                       |  |

### **Enable LDAP Synchronization**

In order to log in to the Controller using LDAP credentials, you must set the LDAP Synchronization Enabled Universal Controller System property (**Administration > Configuration > Properties** in the Controller user interface) to **true**.

### **Configure System Notifications**

System Notifications are emails sent to one or more Universal Controller system administrators based on either:

- Licensing issues (license violations, expired licenses, invalid licenses)
- Status of a system operation associated with a task instance.
- Data backup / purge operations.

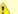

#### Note

System Notifications are not the same as Email Notifications. Please refer to the following sections for explicitly defining Email Notifications.

- · Email Notifications for Agents
- Email Notifications for OMS
- Email Notifications for Cluster Nodes
- Email Notifications for Task Instance Events

In order for a system administrator to receive system notifications, you must configure the Controller for system notifications:

Step 1 Select an email connection on which the notifications will be sent and enable the Use for System Notifications field.

Note
You can use only one Email Connection at any one time for sending system notifications.

Step 2 Identify the Controller Administrator(s) that will receive the system notifications by entering one or more valid email addresses for those administrators in the Administrator Email Address Universal Controller system property.

Step 3 If you want to identify the source system that is sending the system notifications in the Subject line of the emails, enter a value in the System Identifier Universal Controller system

### **System Notifications for License Violations and Expirations**

When you have configured the Controller for system notification, notifications automatically are sent to the specified system administrator(s) for the following license issues:

- · License violations
- Expired licenses

property.

Invalid licenses

#### **License Violations**

A system notification is sent for the following license violations:

- User attempts to create a task that exceeds the licensed maximum number of task definitions.
- User attempts to enable a trigger that exceeds the licensed maximum number of enabled triggers.
- Agent registration attempt exceeds the licensed maximum number of Agents.

The License field in the System Details widget (view the system-defined Home Dashboard or, on the Reporting navigation pane, click **Widgets**) identifies these maximum numbers (see License Information, above).

#### **License Expiration**

A system notification is sent at the following times if a license will expire in 7 days or sooner:

- Warning sent daily at midnight, processed same time as midnight log rollover, starting 7 days prior to license expiration.
- Warning sent on Controller start-up (or a cluster node becoming the Active cluster node) if license is within 7 days of expiring.
- Warning sent on License Key property change (if new license is still within 7 days of expiring).

A system notification is sent at the following times if a license has expired:

- · Sent daily at midnight, processed same time as midnight log rollover.
- Sent on Controller start-up (or a cluster node becoming the Active cluster node).
- Sent on License Key property change (if new license still expired).
- System paused on license expiration.

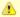

#### Note

A License Expiration message also displays on the Universal Automation Center Console when you log in to the Controller if the license will expire within the week and when the license already has expired.

#### **Invalid Licenses**

A system notification is sent at the following times if a license is invalid:

- Sent on Controller start-up (or a cluster node becoming the Active cluster node).
- System paused on invalid license.

An invalid license will display in the Overview as [Agents: x/0] [Triggers: y/0] [Days: 1/0] where x, y, and z are the current number of agents, triggers, and tasks, respectively.

### **System Notification for System Operations**

For any Controller task, you can select a system operation to be performed when any instance of that task reaches one or more specific statuses. You also can select whether or not to send system notifications based on the success and/or failure of that system operation.

For detailed information on how to set up these system notifications, see System Operation Actions.

### System Notification for Data Backup / Purge Operations

For any scheduled Data Backup / Purge operation, you can select to receive system notifications.

For detailed information on how to set up system notifications for Data Backup / Purge operations, see Data Backup / Purge.

Universal Controller 6.5.x >Installation, Upgrade, and Applying Maintenance

### **Adding a Cluster Node**

- Overview
  - Requirements for Adding a Cluster Node
  - Procedure for Adding a Cluster Node
- Copy and Unpack the Universal Controller Distribution File
- Install the Controller
  - Command Line Switches
  - Examples
- Deploy the Controller
- · Verify the Installation
- · Adding an OMS Server
  - Add OMS Server to OMS Server Record
  - OMS Server Message Database

#### Overview

When you install Universal Controller, you create a single instance (cluster node) of the Controller. To operate Universal Automation Center in a High Availability (HA) environment, you must add one or more cluster nodes. Each cluster node should be installed on a separate machine.

This page tells you how to add one or more cluster nodes.

#### Requirements for Adding a Cluster Node

Each cluster node in an HA environment must connect to the same Universal Controller database. If one of the cluster nodes stops processing, another cluster node continues processing with the same data.

Each cluster node in an HA environment must be the same version and build of the Controller. To ensure this, you can either:

- Install the downloaded version of the Controller on a second machine.
- Download a new version of the Controller software, update the current version, and then install the new version on a second machine.

It is strongly recommended that an HA environment has at least two OMS Servers, although you do not need an OMS Server for every cluster node if your HA environment contains three or more cluster nodes.

### **Procedure for Adding a Cluster Node**

This page describes the following procedure:

| 1 | Copy and Unpack the Downloaded Distribution File |
|---|--------------------------------------------------|
| 2 | Install the Controller                           |
| 3 | Deploy the Controller                            |
| 4 | Verify the Installation                          |

```
5 Adding an OMS Server
```

This procedure assumes you already have performed any required pre-installation procedure steps for the cluster node being added.

### Copy and Unpack the Universal Controller Distribution File

Copy the downloaded distribution file, which was used to install the current, single instance of Universal Controller, from its current location to the machine on which you want to install a new instance of the Controller.

To unpack the Universal Controller distribution file, use the following method appropriate for your platform:

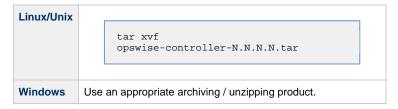

### Install the Controller

To install the Controller, issue the following command that is appropriate for your platform:

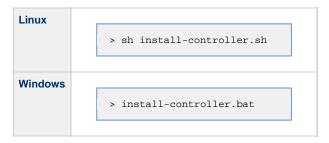

You must include command line switches that specify information the Controller needs to access the Tomcat installation directory, the war file, and the database. You can include additional command line switches, but they are not required.

If a required command line switch is missing from the command line, an error message will identify it during the installation process.

The Controller installation process writes the values for some command line switches to the Universal Controller start-up properties (see the table, below). For any of those command line switches that are not required and, in fact, are not included on the command line, the Controller installation process writes their default value to opswise.properties.

#### **Command Line Switches**

The following table describes the command line switches for the Controller installation process and identifies which are required.

For command line switches that have their value written to the Universal Controller start-up properties file, opswise.properties, the table also identifies the property in that file to which the value is written.

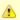

### Note

All command line switches are case-sensitive.

| Command Line Switch | Description                          |                                                                                                    | Default                | Required | Controller Property  |
|---------------------|--------------------------------------|----------------------------------------------------------------------------------------------------|------------------------|----------|----------------------|
| controller-file     | Full path of the University package. | rsal Controller war file from the downloaded Universal Controller                                                              | none                   | Yes      |                      |
| dbname              | Universal Controller database name.  |                                                                                                    |                        | No       | opswise.db.name=     |
| dbpass              | Database user's pass                 | sword.                                                                                                    | none                   | Yes      | opswise.db.password= |
| dburl               |                                      | L.  oc vendor>: <other data="" jdbc="" vendor="">  QLServer, opswise is the database name; for Oracle, XE is the SID):</other> | jdbc:mysql://localhost | No       | opswise.db.url=      |
|                     | MySQL                                | jdbc:mysql://localhost:3306/                                                                                                   |                        |          |                      |
|                     | MS SQL Server                        | jdbc:sqlserver://localhost:1433;DatabaseName=opswise                                                                           |                        |          |                      |
|                     | MS SQL Server JTDS                   | jdbc:jtds:sqlserver://localhost:1433/opswise                                                                                   |                        |          |                      |
|                     | Oracle                               | <pre>jdbc:oracle:thin:@//localhost:1521/ServiceName or jdbc:oracle:thin:@localhost:1521:XE</pre>                               |                        |          |                      |
| dbuser              | Database user name                   |                                                                                                    | none                   | Yes      | opswise.db.user=     |

|            | Database type.                                                                                    | mysql | No * | glide.db.rdbms= |
|------------|---------------------------------------------------------------------------------------------------|-------|------|-----------------|
| rdbms      | Valid values are:                                                                                 |       |      |                 |
|            | <ul><li>mysql</li><li>sqlserver</li><li>oracle</li></ul>                                          |       |      |                 |
|            | *rdbms <i>is</i> required ifdburl is used in the command.                                         |       |      |                 |
| tomcat-dir | Path to the Tomcat installation directory (contains the directories:/bin, /conf, /logs, webapps). | none  | Yes  |                 |

#### **Examples**

Shown below are sample commands for installing the Controller on Linux and Windows platforms, using defaults for the database:

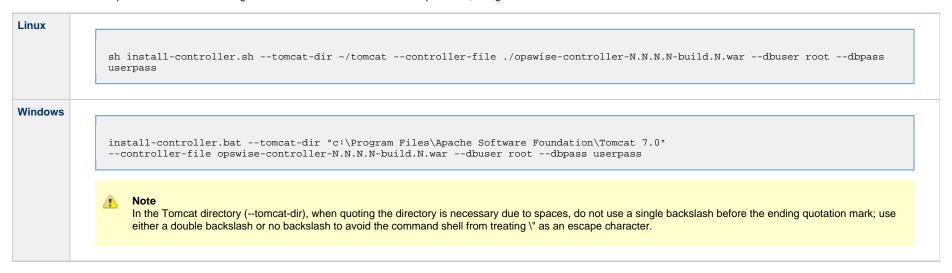

### **Deploy the Controller**

In this procedure, you will start Tomcat, which starts the Controller and builds your database tables. This process takes several minutes. When it is complete, the Controller is started and ready to use.

If Tomcat already was running when you installed the Controller, you do not need to stop and restart it; this process will occur automatically after you start the installation.

#### Step 1 Start Tomcat as follows:

#### Linux

Start the Tomcat daemon using the script placed in the /etc/init.d directory for Tomcat.

service [name of Tomcat service] start

#### Windows

We recommend you use Windows Services to start Tomcat. Or, you can start Tomcat from the command line as follows:

net start [name of Tomcat service]

#### **Linux or Windows**

You can start the service using the \$CATALINA\_HOME/bin/startup.bat or \$CATALINA\_HOME/bin/startup.sh scripts.

Step 2 You can view details of the start-up in the Tomcat window or monitor the Controller log, as described below:

#### Linux/Unix

Users can tail the opswise.log to monitor the deployment process, as follows:

tail -f \$TOMCAT\_DIR/opswise\_logs/opswise.log

#### **Windows**

Users can use a third-party tailing utility or open the log file using Notepad or other editor and scroll to the bottom to view the latest activity.

\$TOMCAT\_DIR/opswise\_logs/opswise.log

- **Step 3** When you see the following, the Controller is ready:
  - INFO [Ops.Cluster.Monitor.0] Server is now Running in Passive mode.
  - INFO [Ops.Cluster.Monitor.0] Setting server to PASSIVE.

Step 4 AIX and z/Linux only: Follow this procedure to change two default values in the Universal Controller start-up properties file, opswise.properties, which is read by the Controller.

(The glide.properties file resides in <tomcat directory>/webapps/opswise/WEB-INF/properties).

- 1. Change the following two properties from their default value to the AIX z/Linux value:
  - opswise.trustmanager.algorithm= (Java trust manager algorithm)
    - Default value = SunX509
    - AIX z/Linux value = IbmX509
  - opswise.trustmanager.provider= (Java trust manager provider)
    - Default value = SunJSSE
    - AIX z/Linux value = IBMJSSE2
- 2. Restart Tomcat.

You now have completed the install process and the Controller is running.

### **Verify the Installation**

To make sure the new cluster node is installed and running properly:

| Step 1 | Log in to the originally installed Controller.                                                                             |
|--------|----------------------------------------------------------------------------------------------------|
| Step 2 | Verify that the Cluster Node Status Widget illustrates an Active and a Passive cluster node.                               |
| Step 3 | For detailed information on the new (and original) cluster nodes, select <b>Resources &gt; System &gt; Cluster Nodes</b> . |

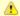

#### Note

The license key for the installed Universal Controller applies to all instances (cluster nodes) of that Controller; no additional licensing is required.

System Notifications configured for the installed Universal Controller apply to all instances (cluster nodes) of that Controller; no additional system notifications have to be configured.

### **Adding an OMS Server**

To add a second OMS Server to an HA environment (which creates an OMS cluster), you must install Universal Agent on a machine where one of the additional cluster nodes has been added.

#### Add OMS Server to OMS Server Record

You must specify all members of an OMS cluster in your HA environment in the same OMS Server record.

The OMS Servers list screen will contain a single entry for all OMS cluster members defined in the record. (The OMS Servers list screen could have additional entries for an OMS Server or OMS cluster outside of your HA environment. For example, OMS Servers outside a firewall would connect to a different message database and serve different Agents, but would connect to to the same Controller.)

### **OMS Server Message Database**

Members of an OMS cluster in an HA environment must use the same OMS Server message database.

The OMS SPOOL\_DIRECTORY configuration option specifies the name of the directory where the OMS maintains its message database. For each OMS Server, you must set this option to a location shared by all of the OMS Servers in the HA environment.

# **Universal Controller Upgrade and Maintenance**

### Introduction

The procedures for upgrading Universal Controller differ from the procedures for applying maintenance to Universal Controller.

For Universal Controller 6.5.x:

- Upgrading refers to the increase of a currently installed 5.2.x version of the Controller on a machine to a 6.5.x version of the Controller (for example, upgrading Controller 5.2.0.2 to Controller 6.5.0.0).
- Applying maintenance refers to the increase of a currently installed 6.1.x or later release of the Controller on a machine to a 6.5.x release of the Controller (for example, applying maintenance to Controller 6.2.0.1 to increase it to version 6.5.0.0).

### **Upgrading Universal Controller from 5.2.0**

- Overview
  - Upgrading vs. Applying Maintenance
  - Database Permissions
  - Supported Upgrade Paths
- Upgrade Procedures
- Make Sure No Records Are Being Processed
- Stop OMS
- Back Up Your Database
- Run an Export on the Active Controller
  - Export Scripts
  - Running the Export
- Stop Tomcat and Remove All Controllers
- Prepare Your Database
- Download the New Controller
- Install the Controller
- Verify the Active Controller Installation
- Run an Import on the Active Controller
- Check Your Data
- LDAP Synchronization
- Verify the Passive Controller Installations
- Start OMS
- · Verify the Upgrade

#### Overview

For Universal Controller 6.5.x, upgrading refers to the increase of a currently installed 5.2.0 version of the Controller to a 6.5.x version (for example, upgrading Controller 5.2.0.5 to Controller 6.5.0.0).

You can upgrade to Universal Controller 6.5.x only from Universal Controller 5.2.0; you cannot upgrade to 6.5.x from any version earlier than 5.2.0 (for example, 5.1.1).

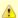

#### Note

To increase a currently installed 6.1.x or later release of the Controller to a 6.5.x release, you do not have to perform an upgrade; you only have to apply maintenance to the 6.1.x or later version.

### **Upgrading vs. Applying Maintenance**

For Universal Controller 6.5.x, applying maintenance refers to the increase from a currently installed 6.1.x or later release of the Controller to a 6.5.x release of the Controller (for example, increase Controller 6.1.3.1 to Controller 6.5.0.0).

The procedures for upgrading differ from the procedures for applying maintenance (see Applying Maintenance to Universal Controller).

#### **Database Permissions**

In order to install or perform upgrades of Universal Controller, the database user configured for the Controller will require DDL (Data Definition Language) permission in the database during the

install or upgrade.

Once the install or upgrade has been completed successfully, the configured database user requires only DML (Data Manipulation Language) permissions for running the Controller.

## **Supported Upgrade Paths**

You can use these instructions for the supported upgrade paths shown in the following table. For any other upgrade path, consult your Stonebranch representative.

| Upgrade Controller to | 1.6.0    | 1.7.0    | 5.1.0    | 5.2.0    | 6.1.x    | 6.2.x    | 6.3.x    | 6.4.x    | 6.5.x    |
|-----------------------|----------|----------|----------|----------|----------|----------|----------|----------|----------|
| From 1.5.0            | <b>②</b> | <b>②</b> | <b>②</b> | <b>②</b> |          |          |          |          |          |
| From 1.6.0            |          | <b>②</b> | <b>②</b> | <b>②</b> |          |          |          |          |          |
| From 1.7.0            |          |          | <b>②</b> | <b>②</b> |          |          |          |          |          |
| From 5.1.0            |          |          |          | <b>②</b> |          |          |          |          |          |
| From 5.2.0            |          |          |          |          | <b>②</b> | <b>②</b> | <b>②</b> | <b>②</b> | <b>②</b> |

### **Upgrade Procedures**

These instructions comprise the following procedures:

| 1  | Make Sure No Records Are Being Processed    |
|----|---------------------------------------------|
| 2  | Stop OMS                                    |
| 3  | Back Up Your Database                       |
| 4  | Run an Export on the Active Controller      |
| 5  | Stop Tomcat and Remove All Controllers      |
| 6  | Prepare Your Database                       |
| 7  | Download the New Controller                 |
| 8  | Install the Controller                      |
| 9  | Verify the Active Controller Installation   |
| 10 | Run an Import on the Active Controller      |
| 11 | Check Your Data                             |
| 12 | LDAP Synchronization                        |
| 13 | Verify the Passive Controller Installations |
| 14 | Start OMS                                   |
|    |                                             |

15 Verify the Upgrade

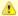

#### Note

These instructions assume that you are running a High Availability Universal Controller system: a system configured with Active and Passive Controllers (cluster nodes). If you are running a single Controller, disregard the steps for Passive Controllers.

### Make Sure No Records Are Being Processed

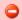

#### Warning

If the Controller is processing task instances when you launch an export, the results are unpredictable.

| Step 1 | Log in with <b>ops.admin</b> or a user with administrator privileges.                                                                                                    |
|--------|----------------------------------------------------------------------------------------------------|
| Step 2 | Disable all active triggers (after making a record of each) to make sure no tasks are being processed.                                                                                       |
| Step 3 | Check the Activity Monitor to verify that there are no active task instances. If there are, wait until they complete before you start the export process. If necessary, you can force finish |

### **Stop OMS**

tasks.

Stop Universal Message Service (OMS).

The start/stop procedure for Universal Agent components (such as OMS) may differ depending on your platform. For instructions, see Starting and Stopping Agent Components.

### **Back Up Your Database**

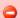

#### Important

Before upgrading your Controllers, back up your database. The database backup is a fail-safe measure; you will be using the Controller 5.2.0 export and Controller 6.5.x import, as described below, to migrate your data.

### Run an Export on the Active Controller

In this procedure, you are performing a bulk export of data that you will import to your upgraded system in a later procedure using the bulk import.

### **Export Scripts**

Export scripts in the Controller copy and save records to one or more XML files. The exported files then can be imported into the upgraded system.

The following scripts are available for exporting different sets of records:

| opswise_bulk_export.js               | Exports all current record definitions, without versions.                                                                            |  |  |  |
|--------------------------------------|----------------------------------------------------------------------------------------------------|--|--|--|
| opswise_bulk_export_with_versions.js | Exports all current record definitions and older (non-current) versions of record definitions.                                       |  |  |  |
| opswise_bulk_export_history.js       | Exports task instance history, which includes all task instances in an "end" status (cancelled, failed, skipped, finished, success). |  |  |  |
| opswise_bulk_export_activity.js      | Exports all unfinished activity; that is, task instances in the Activity display. (Not recommended for migration.)                   |  |  |  |

### **Running the Export**

Perform the following steps to run the bulk export:

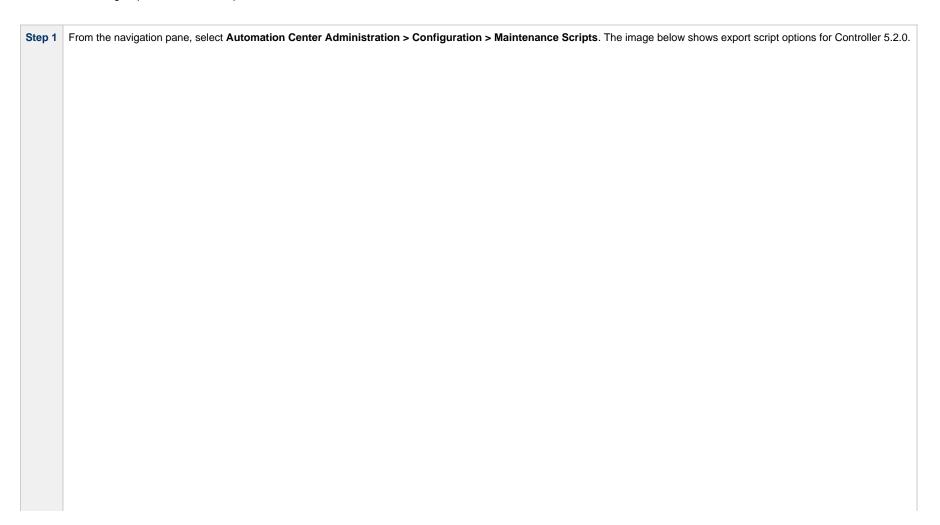

```
These are maintenance scripts, running them could cause system disruption or loss of data.
com.opswise
   [view] [run] clear cache.js
   [view] [run] customer update.js
   [view] [run] database table counts.js
   [view] [run] fix imported activity data.js
   [view] [run] fix imported data.js
   [view] [run] gc.js
   [view] [run] gc and clear cache.js
   [view] [run] health check.js
   [view] [run] inspect output messages.js
   [view] [run] inspect persistent events.js
   [view] [run] inspect persistent timers.js
   [view] [run] ldap refresh.js
   [view] [run] ldap refresh debug.js
   [view] [run] memory usage.js
   [view] [run] opswise bulk export.js
   [view] [run] opswise bulk export activity.js
   [view] [run] opswise bulk export history.js
   [view] [run] opswise bulk export with versions.js
   [view] [run] opswise bulk import.js
   [view] [run] opswise data reload.js
   [view] [run] opswise dictionary upgrade.js
   [view] [run] opswise load demo.js
   [view] [run] opswise load demo extension.js
   [view] [run] opswise restart.js
   [view] [run] opswise updates.js
   [view] [run] overdue timers delete.js
   [view] [run] overdue timers list.js
   [view] [run] pause.js
   [view] [run] purge history.js
   [view] [run] purge instances.js
   [view] [run] purge logs and cache.js
   [view] [run] purge message queues.js
   [view] [run] purge versions exceeding maximum.js
   [view] [run] reset_all agent cluster task counts.js
   [view] [run] reset all agent task counts.js
   [view] [run] resume.js
   [view] [run] roll log.js
   [view] [run] system properties.js
   [view] [run] thread list.js
   [view] [run] thread list by cpu usage.js
   [view] [run] thread stacktrace.js
```

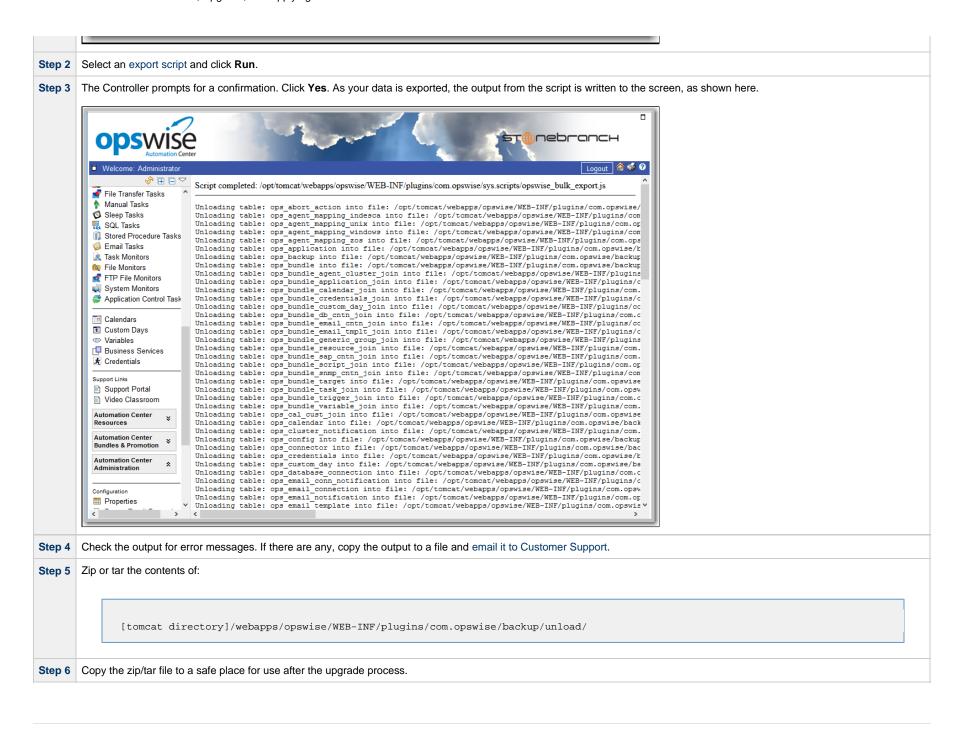

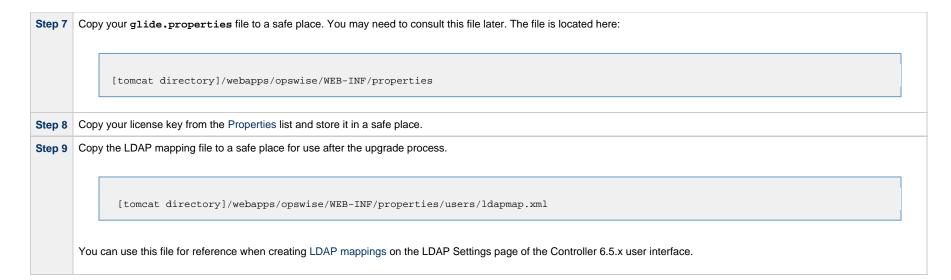

### **Stop Tomcat and Remove All Controllers**

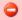

#### Important

Make sure you have copied to a safe location all of the exported files from the bulk export before continuing here, where you will stop Tomcat and remove the Controller.

**Step 1** Stop the Tomcat containers in which all Passive Controllers are deployed:

#### **Windows**

Use the services application to stop Tomcat. You also can issue the stop command on a command line:

net stop [name of Tomcat service]

#### UNIX

Stop the daemon using the script found in the /etc/init.d directory for Tomcat.

service [name of Tomcat service] stop

#### Windows or UNIX

Stop the service using the \$CATALINA HOME\bin\shutdown.sh scripts:

#### **Windows**

cd \$CATALINA\_HOME\bin shutdown

#### Linux/Unix

cd \$CATALINA\_HOME/bin
./shutdown

Step 2 Confirm that the Tomcat processes where the Passive Controllers are deployed are not running.

#### Windows

Use the Windows Task Manager.

#### Linux/Unix

Use the ps command.

**Step 3** Back up the Passive Controller deployment directories in any folder other than one under the Tomcat installation.

The Controller installation process renamed the unpacked war file (universal-controller-N.N.N-build.N.war) as opswise.war, so the following would be your deployment directory:

[tomcat-install]\webapps\opswise

**Step 4** Repeat steps 1 through 3 for the Active Controller.

**Step 5** Delete the deployment directory and **opswise.war** file for all Controllers.

The following would be your deployment directory and opswise.war:

[tomcat-install]\webapps\opswise
[tomcat-install]\webapps\opswise.war

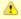

#### Note

If you want to rename the deployment directory and opswise.war for back-up, you must do so outside of the Tomcat folder.

### **Prepare Your Database**

Delete or drop your database using the appropriate database admin tool. You also can create a new database, using a different database name.

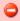

#### Important

Before dropping your existing database, make sure you have created a backup, as mentioned earlier in these procedures.

### **Download the New Controller**

From the Stonebranch Customer Portal, download a Universal Controller package (for instructions, see Downloading Universal Controller Software).

### Install the Controller

The Universal Controller is a Java application running within Apache Tomcat. For this reason, the Controller software and installation procedure is basically the same for all platforms.

If you will be running the Controller in a High Availability environment, complete the Controller installation for the targeted Active cluster node before installing the Controller for the targeted Passive node(s).

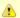

#### Note

If you have deployed any JDBC driver jar files (or in the case of DB2, a JDBC driver license jar file) to the \$CATALINA\_HOME/webapps/opswise/WEB-INF/lib directory, you must recopy these files to this directory and restart tomcat after your initial validation.

### **Verify the Active Controller Installation**

### **Run an Import on the Active Controller**

In this procedure, you are performing a bulk import of the data that you exported earlier using a bulk export.

| Step 1 | Unzip/untar the backup file that you created earlier using the export.                                                                                                    |
|--------|----------------------------------------------------------------------------------------------------|
| Step 2 | Copy the XML files to any directory on the Controller that it has access to.                                                                                                    |
| Step 3 | From the Administration navigation pane, select Configuration > Server Operations.                                                                                                    |
| Step 4 | Locate and run the Bulk Import Server Operation.                                                                                                    |
| Step 5 | The utility prompts for a confirmation. Click <b>Yes</b> .                                                                                                    |
| Step 6 | As your data is imported, the output from the operation is written to the screen. Look over the output for any error messages. If you see any, copy the output to a file and email it to Customer Support.                                                              |
| Step 7 | <ul> <li>Due to technology and feature changes in Universal Controller 6.5.x, a number of XML files will not be imported. These include but may not be limited to:</li> <li>Activity</li> <li>History</li> <li>Audit</li> <li>Reports</li> <li>Cluster nodes</li> </ul> |
| Step 8 | Apply your 6.5.x license key.                                                                                                    |

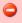

If you experiencing problems with the bulk import, do not continue; please contact Customer Support for guidance.

### **Check Your Data**

At this point, your previous definitions, users and passwords have all been restored. Log out and in again, and review your records to make sure all your previous definitions, users, and passwords have been restored successfully.

### **LDAP Synchronization**

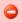

Do not perform LDAP Synchronization until you have successfully bulk imported your data.

In order to log in to the Controller using LDAP credentials, you must set the LDAP Synchronization Enabled Universal Controller System property (Administration > Configuration > Properties in the Controller user interface) to true.

### **Verify the Passive Controller Installations**

| Step 1 | Start Tomcat where each Passive Controller is deployed.                                                                                                    |
|--------|----------------------------------------------------------------------------------------------------|
| Step 2 | Log in to the Passive Controller with ops.admin or a user with equivalent authorization. On the Universal Controller Home Dashboard, verify that the Overview specifies the correct release. |

#### **Start OMS**

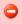

Do not start OMS until you have successfully bulk imported your data.

Start Universal Message Service (OMS).

The start/stop procedure for Universal Agent components (such as OMS) may differ depending on your platform. For instructions, see Starting and Stopping Agent Components.

### **Verify the Upgrade**

Verify that the Controller is installed and running properly (see Verifying a Controller Installation).

Verify that your Agent components are communicating with the Active Controller (see Verifying Universal Agent Installation).

### **Applying Maintenance to Universal Controller**

- Overview
  - Applying Maintenance vs. Upgrading
- Universal Controller Maintenance
- Verify the Installation

#### Overview

For Universal Controller 6.5.x, applying maintenance refers to the increase from a currently installed 6.1.x or later release of the Controller to a 6.5.x release of the Controller (for example, increase Controller 6.2.0.1 to Controller 6.5.0.0).

If you want to increase Controller 5.2.0 to Controller 6.5.x, you must perform an upgrade. The procedures for upgrading differ from the procedures for applying maintenance (see Upgrading Universal Controller from 5.2.0).

### **Applying Maintenance vs. Upgrading**

For Universal Controller 6.5.x, upgrading refers to the increase of its currently installed 5.2.0 version to a 6.5.x version (for example, upgrading Controller 5.2.0.5 to Controller 6.5.0.0).

You cannot upgrade to Controller 6.5.x from versions prior to 5.2.0 (for example, 5.1.1).

The procedures for upgrading differ from the procedures for applying maintenance (see Upgrading Universal Controller from 5.2.0).

#### **Universal Controller Maintenance**

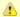

#### Note

These instructions assume that you are running a High Availability Universal Controller system: a system configured with Active and Passive Controllers (cluster nodes). If you are running a single Controller, disregard the steps for the Passive Controllers.

To apply maintenance to the currently installed release of Universal Controller:

Step 1 From the Stonebranch Customer Portal, download the Universal Controller 6.5.x package (for instructions, see Downloading Universal Controller Software).

Step 2 Unpack the Universal Controller distribution file, using the following method appropriate for your platform:

#### Windows

Use an appropriate archiving / unzipping product.

#### Linux/Unix

tar -xvf universal-controller-N.N.N.N.tar

**Step 3** Stop the Tomcat container in which the *Passive* cluster node is deployed.

#### **Windows**

Use the services application to stop Tomcat. You also can issue the stop command on a command line:

net stop [name of Tomcat service]

#### UNIX

Stop the daemon using the script found in the /etc/init.d directory for Tomcat.

service [name of Tomcat service] stop

#### Windows or UNIX

Stop the service using the \$CATALINA\_HOME/bin/shutdown.bat or \$CATALINA\_HOME/bin/shutdown.sh scripts:

• Windows

cd \$CATALINA\_HOME\bin
shutdown

• Linux/Unix

cd \$CATALINA\_HOME/bin
./shutdown

Step 4 Stop the Tomcat container in which the Active cluster node is deployed, using one of the methods shown in Step 3.

**Step 5** For the *Active* cluster node deployment:

1. Delete the existing deployment directory and war file from your webapps directory.

The Controller installation process renamed the unpacked war file (universal-controller-N.N.N.build.N.war) as opswise.war, so the following would be your deployment directory and war file:

[tomcat-install]\webapps\opswise [tomcat-install]\webapps\opswise.war

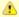

#### Note

If you want to rename the deployment directory and opswise.war for back-up, you must do so outside of the Tomcat folder.

- 2. Copy the war file from the new downloaded package to your webapps directory and rename the war file opswise.war.
- 3. Start the Tomcat container in which the Active cluster node is deployed.

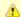

We recommend that all Universal Controller users clear their browser cache and close their browser prior to re-opening and navigating back to the Universal Controller URL to ensure that the most recent client updates are loaded.

4. Log in to the Active cluster node deployment with user ops.admin or a user with equivalent authorization and verify the installation (see Verify the Installation, below).\

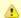

If you have deployed any JDBC driver jar files (or in the case of DB2, a JDBC driver license jar file) to the \$CATALINA\_HOME/webapps/opswise/WEB-INF/lib directory, you must recopy these files to this directory and restart Tomcat after your initial validation.

**Step 6** Repeat Step 5 for the *Passive* cluster node deployment.

### **Verify the Installation**

To make sure the Controller is installed, running, and communication with Universal Agent and Universal Message Service (OMS), verify the installation after you have logged on:

Step 1 From the Home dashboard, verify that the System Details widget displays the appropriate Universal Controller release.

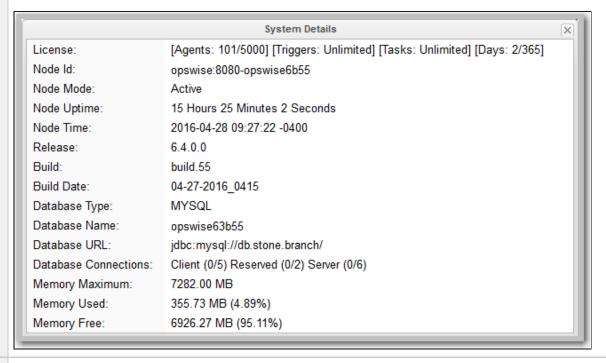

Step 2 From the Agents and Connections navigation pane, select Agents > All Agents or Agents > <type of Agent>. You will see a list similar to the following example. Make sure the Status of the Agent is Active.

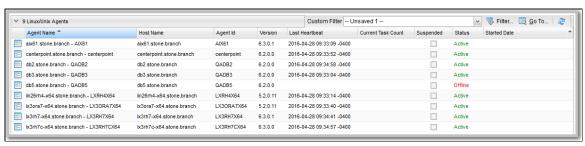

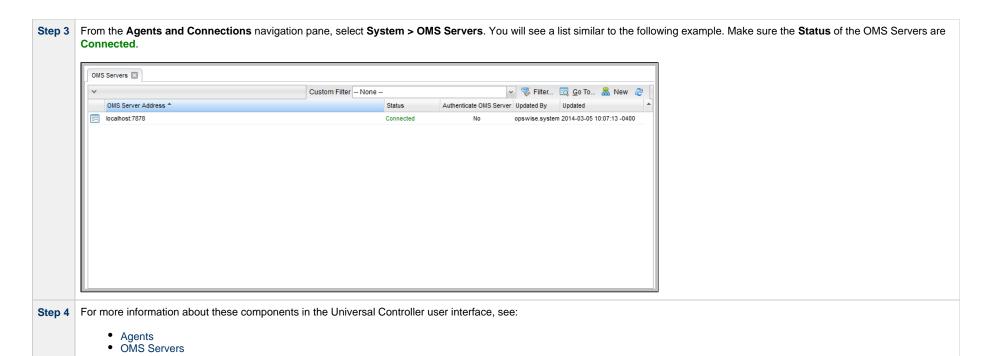

# **Starting and Stopping Universal Controller**

These pages provide platform-specific instructions for starting and stopping Universal Controller 6.1.1:

- Starting and Stopping Universal Controller UNIX and Windows
   Starting and Stopping Universal Bundled Controller on AIX

## Starting and Stopping Universal Controller - UNIX and Windows

- Starting and Stopping the Controller on UNIX
- Starting and Stopping the Controller on Windows

### **Starting and Stopping the Controller on UNIX**

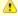

These procedures are appropriate for all supported systems of UNIX:

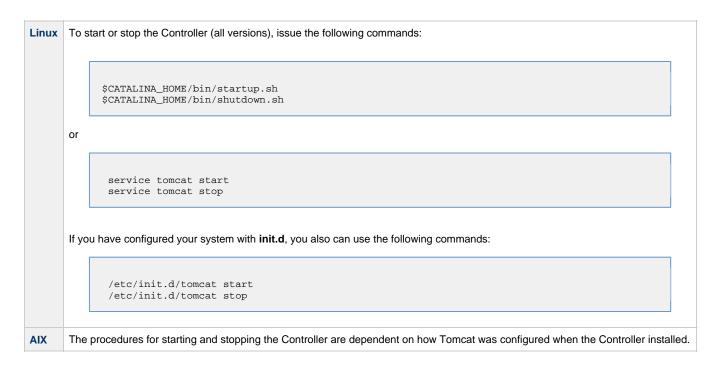

### Starting and Stopping the Controller on Windows

To start or stop the Controller (all versions) from the DOS prompt, use the following commands:

net stop \$Tomcat\_Service\_Name net start \$Tomcat\_Service\_Name

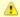

#### Note

\$Tomcat\_Service\_Name may vary based on the version of Tomcat installed on your machine.

## **Starting and Stopping Universal Bundled Controller on AIX**

## **Starting the Universal Bundled Controller**

To start the Universal Bundled Controller, execute the following script:

/etc/rc.d/rc2.d/Sopswise start

### **Stopping the Universal Bundled Controller**

To stop the Universal Bundled Controller, execute the following script:

/etc/rc.d/rc2.d/Kopswise stop